**INSTRUCTION MANUAL**

# LINE OF USB TYPE DATA **LOGGERS**

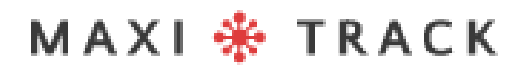

MaxiTrack Sensors

info@maxitracksensors.com | www.maxitracksensors.com

### MODELS AND TYPES OF SOFTWARE AVAILABLE

#### **MaxiThermal-2 Software / Supported Models:**

**2ctemp-USB** - Ref. 20.1025

**MaxiLog Multiple Use MIN MAX** - Ref. 20.2412

**MaxiLog CRYO** – Ref. 20.1100

**MaxiLog Multiple** Use - Ref. 20.1083

**MaxiLog SU** - Ref. 20.1080 (Version Single Use)

**3ctemp-RH** – Ref. 20.1031

**MaxiLog-RH** – Ref. 20.1007

**MaxiLog-RH** – Ref. 20.1055 (Version Single Use)

**edl-RTD2** - Ref. 20.1099

**edl-XYZ** - Ref. 20.1110

### MODELS AND TYPES OF **S O F T W A R E** A V A I L A B L E

#### **MDAS-X Software / Supported Models:**

**3ctemp-RH –** Ref. 20.1031

**MaxiLog-RH –** Ref. 20.1007

**MaxiLog-RH –** Ref. 20.1055 (Version Single Use)

**ctemp-USB-80 Gen2 –** Ref. 20.1026 (Version Single Use)

**EZ Logger Hi Temp. –** Ref. 20.1033

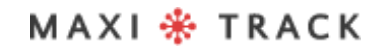

# INDEX

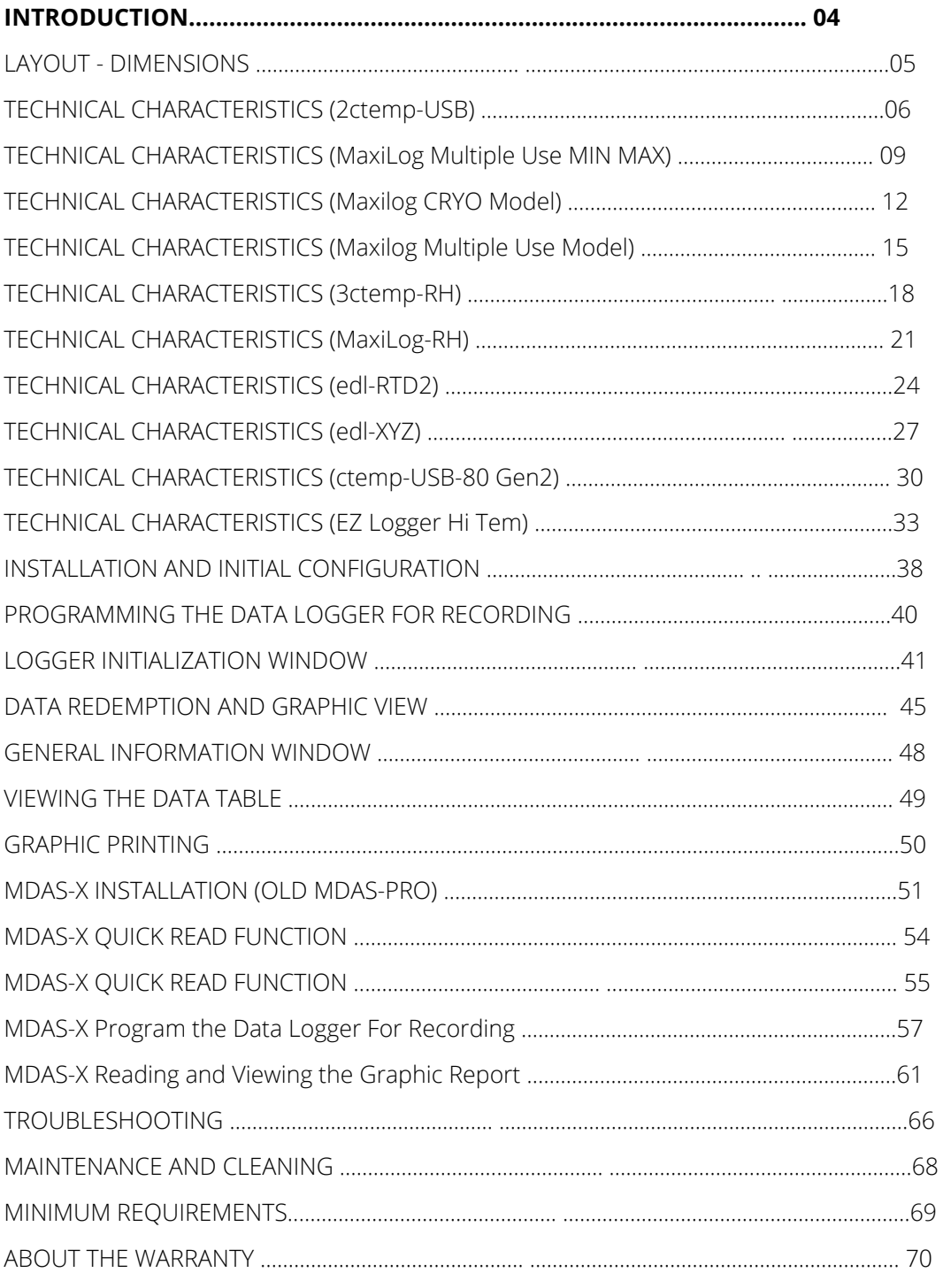

MAXI \* TRACK

### **INTRODUCTION**

#### **CONGRATULATIONS FOR PURCHASING THIS PRODUCT!**

Your company has just purchased a product manufactured in accordance with ISO 9001: 2015 and CE Mark standards, having been tested for functionality before shipping to the customer.

Please read this document carefully and familiarize yourself with the operation of the instrument before using it. Keep this Instruction Manual on hand for reference whenever necessary.

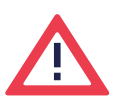

#### **Safety precautions and information:**

Please read this document carefully and familiarize yourself with the operation of the instrument before using it. Keep this Instruction Manual on hand for reference whenever necessary.

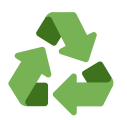

#### **"Rabates" Program (Reverse Logistics):**

All items in our line of Wireless Transmitters and Data Loggers can be returned to one of our manufacturing units located in the United States, Vietnam, China or Brazil. Contact our Technical Support and receive additional information.

## **LINE**

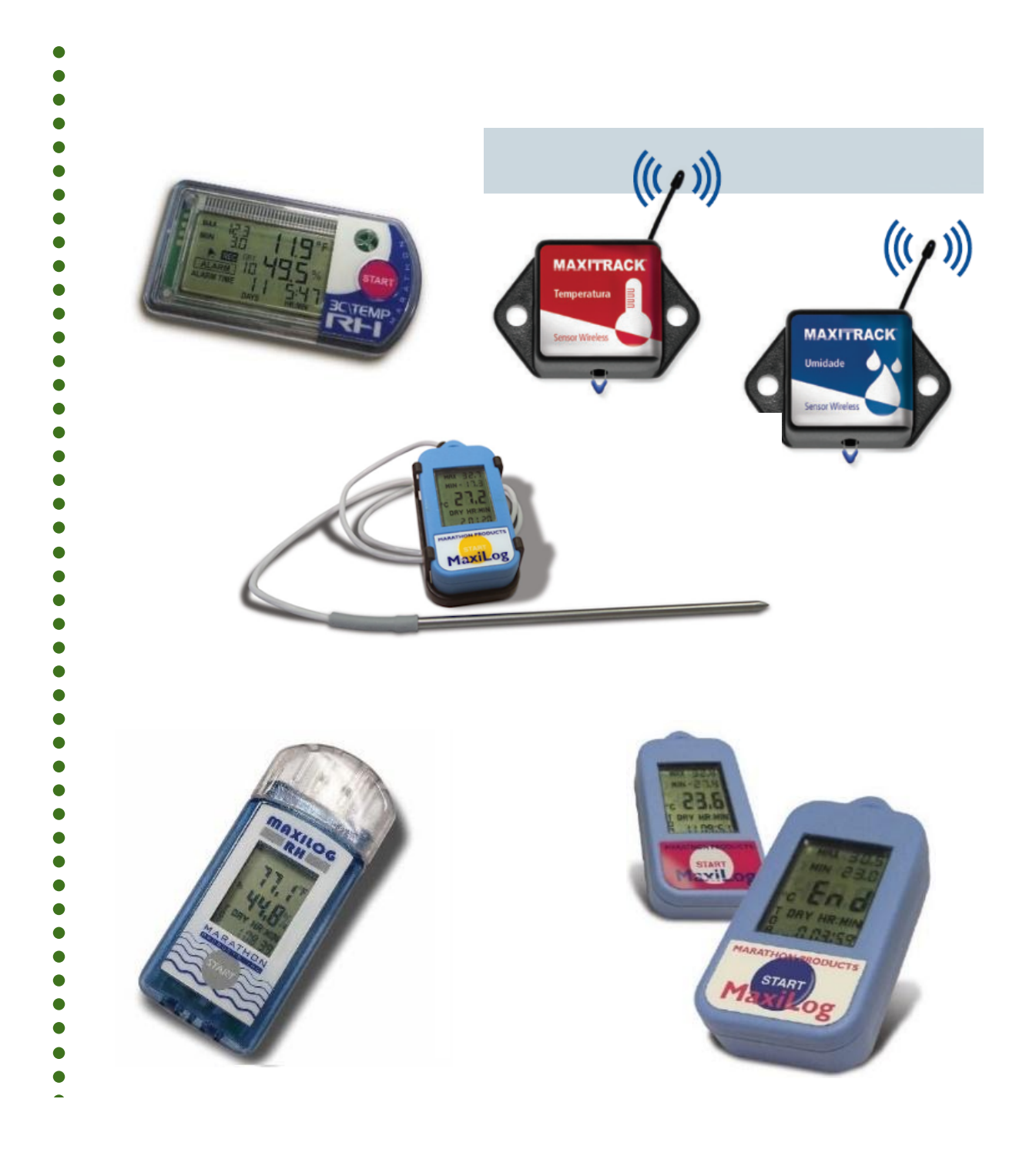

#### MAXI \* TRACK

. . . . .

#### **2 C T EMP - U S B** | R E F . 2 0 . 1 0 2 5

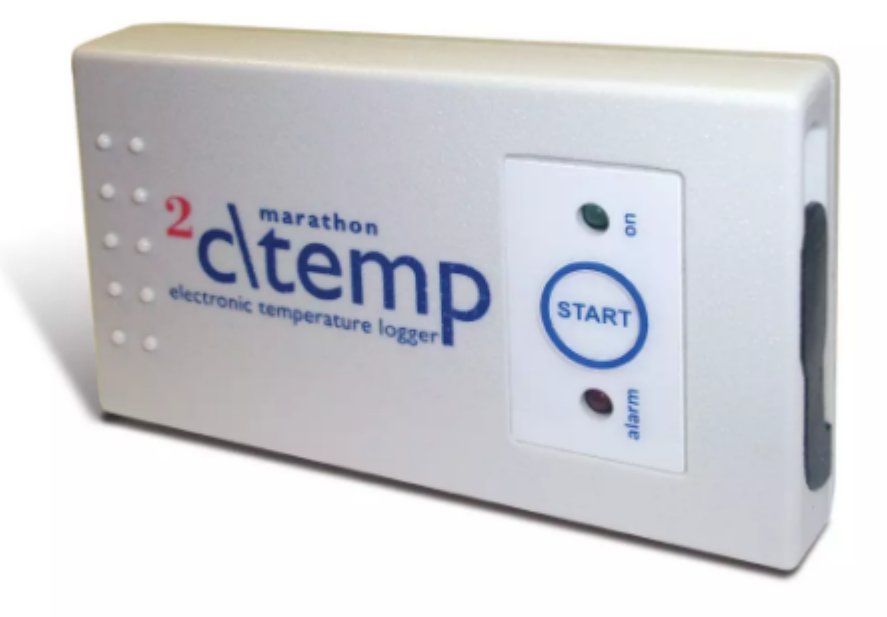

#### **Note:**

The 2ctemp-USB model is compatible with the MaxiThermal-1 Software. Request the installation link from our Technical Customer Support area.

MAXI \* TRACK

06

### **TECHNICAL** CHARACTERISTICS -2 C T EMP - U S B

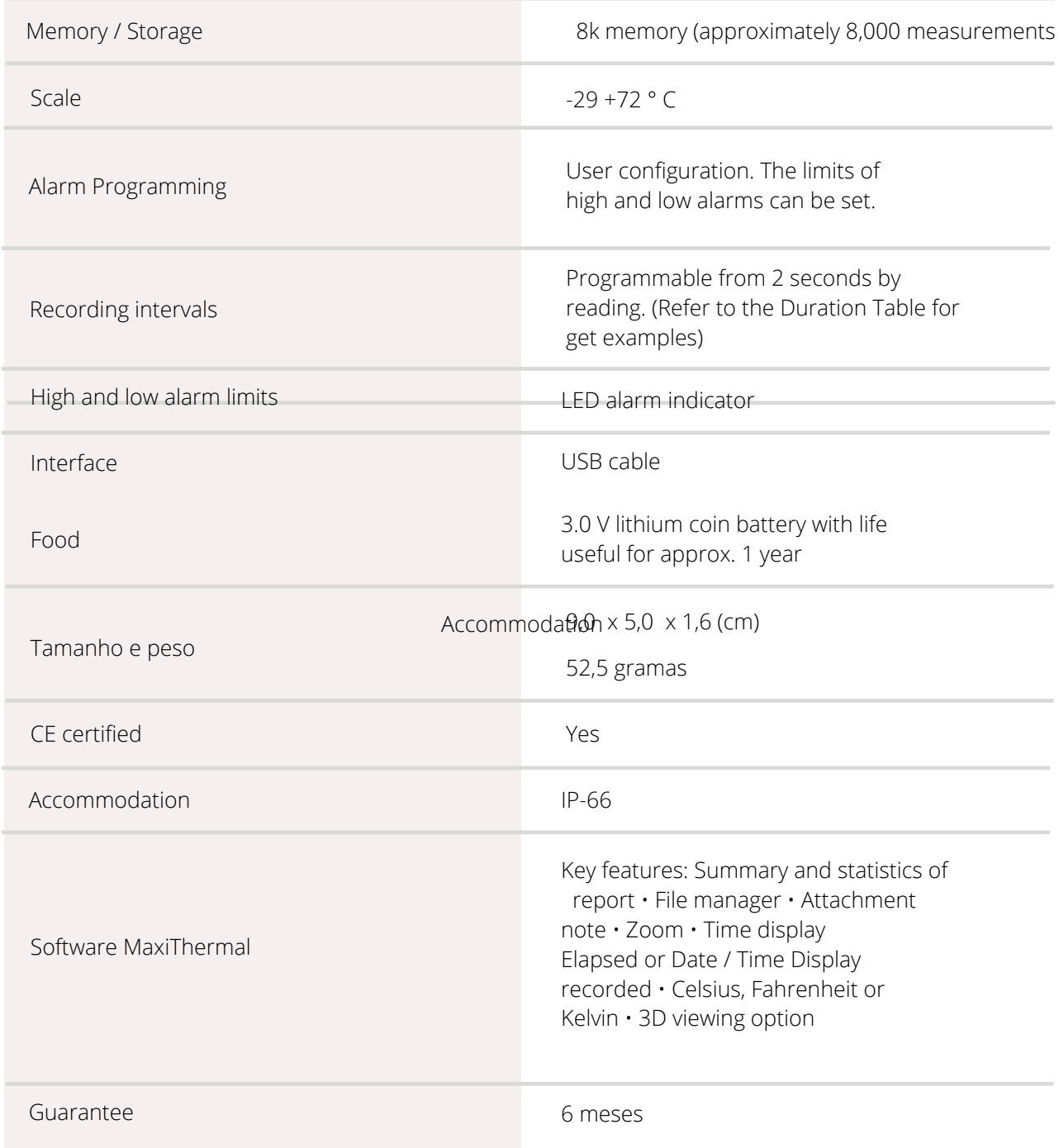

Specifications subject to change without notice.

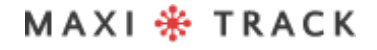

MaxiTrack Sensors

info@maxitracksensors.com | www.maxitracksensors.com

### **TECHNICAL** CHARACTERISTICS -C T EMP - U S B

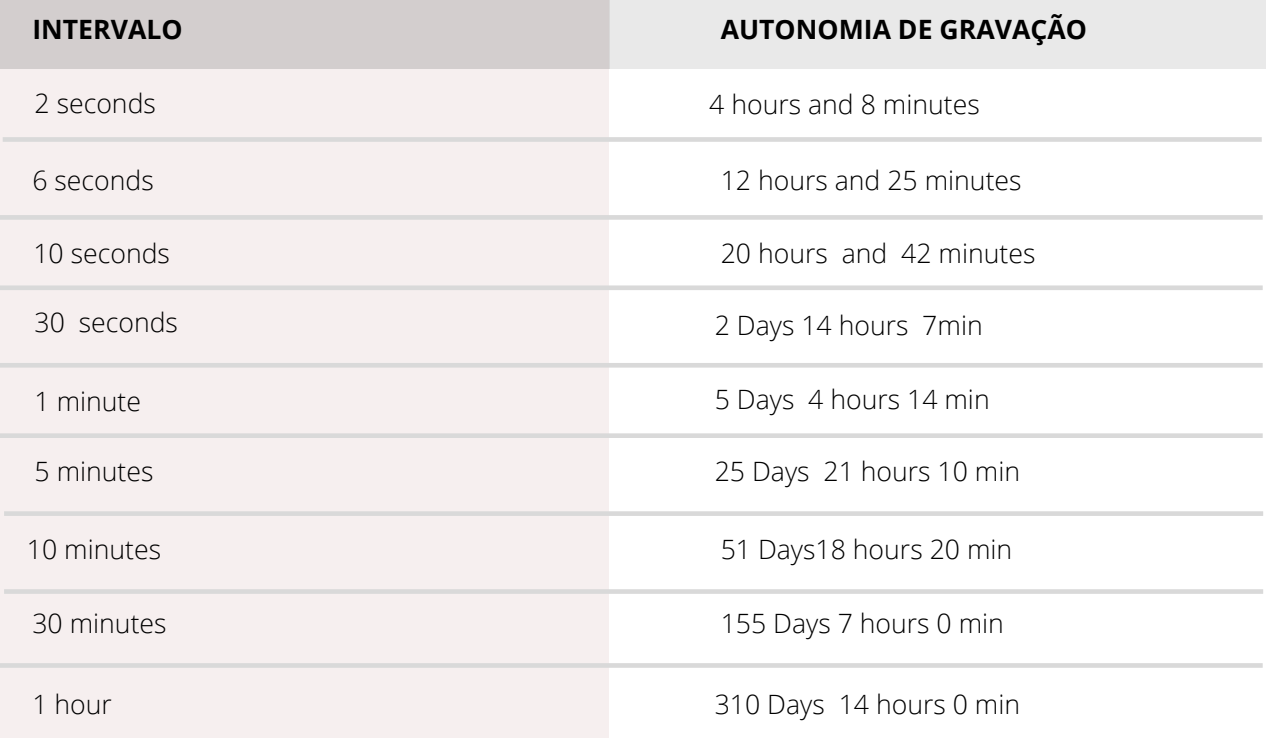

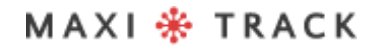

#### **MA X I L O G MU L T I P L E U S E MI N MA X -** R E F . 2 0 . 2 4 1 2

**LAYOUT / Front View**

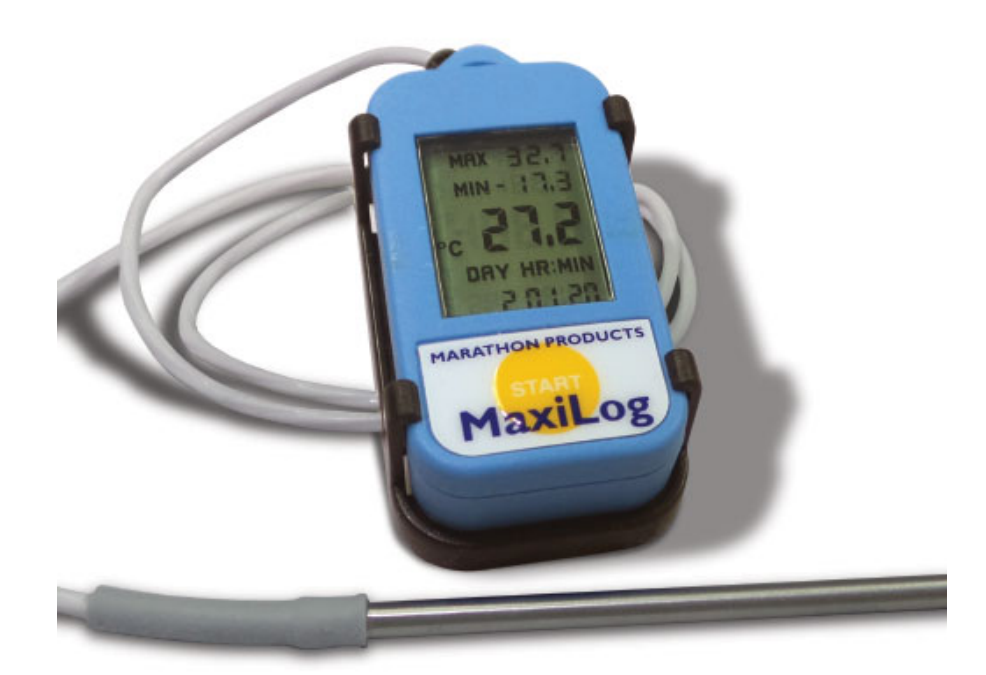

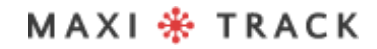

#### **TECHNICAL** CHARACTERISTICS -MAXILOG MULTIPLE USE MIN **MAX**

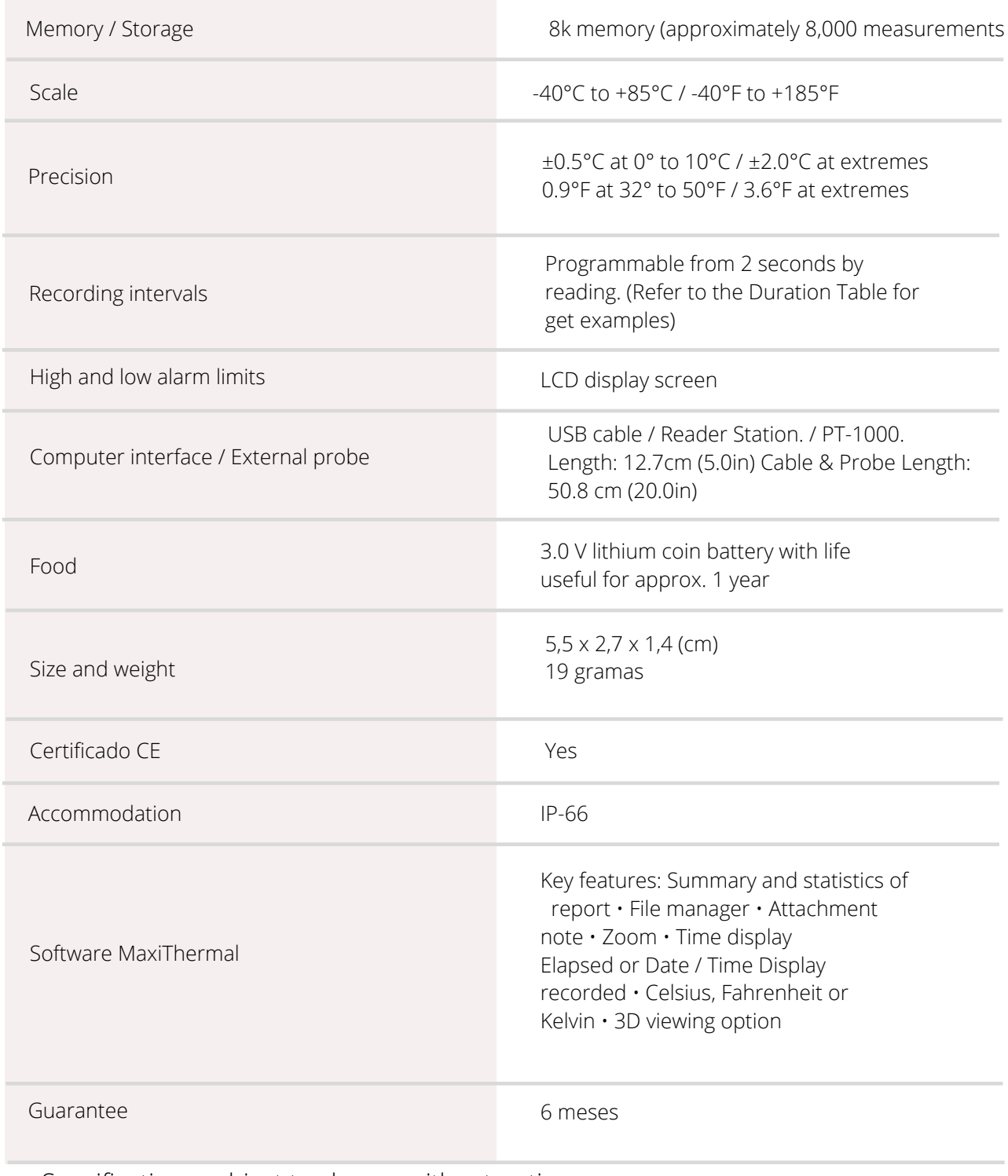

Specifications subject to change without notice.

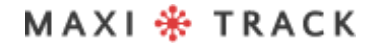

### **TECHNICAL** CHARACTERISTICS -MAXILOG MULTIPLE USE MIN **MAX**

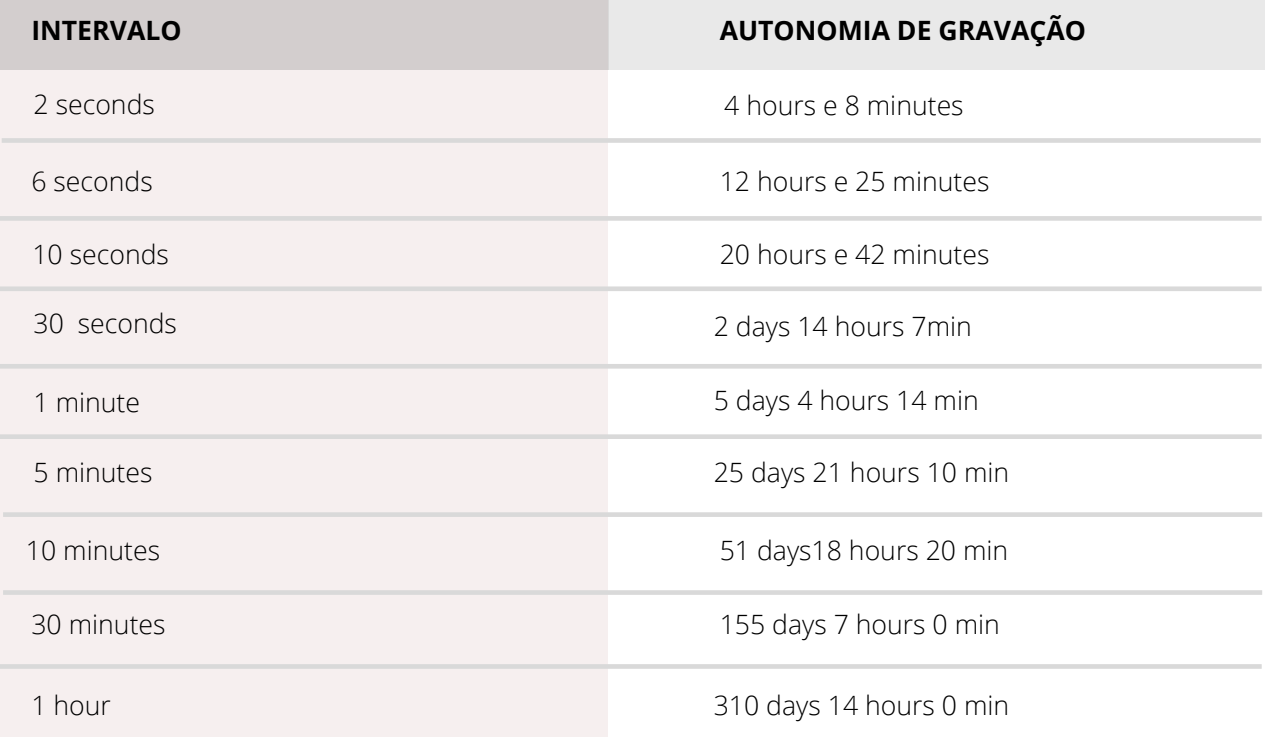

MAXI \* TRACK

#### **MA X I L O G C R Y O -** REF. 20.1100

**LAYOUT / Front View**

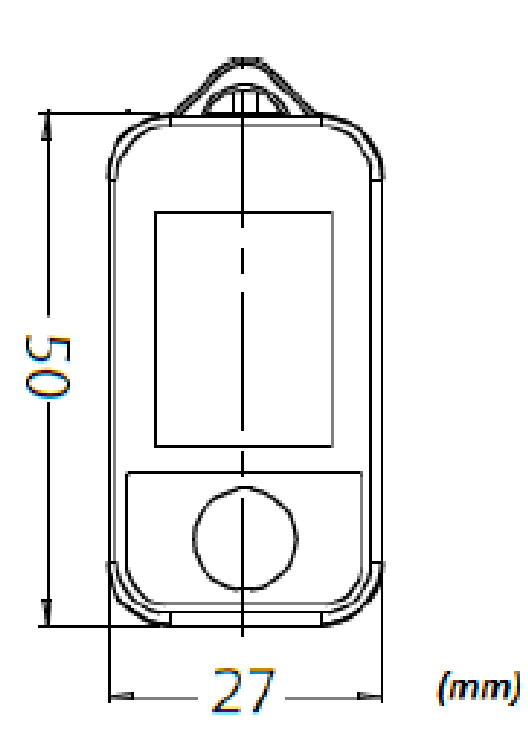

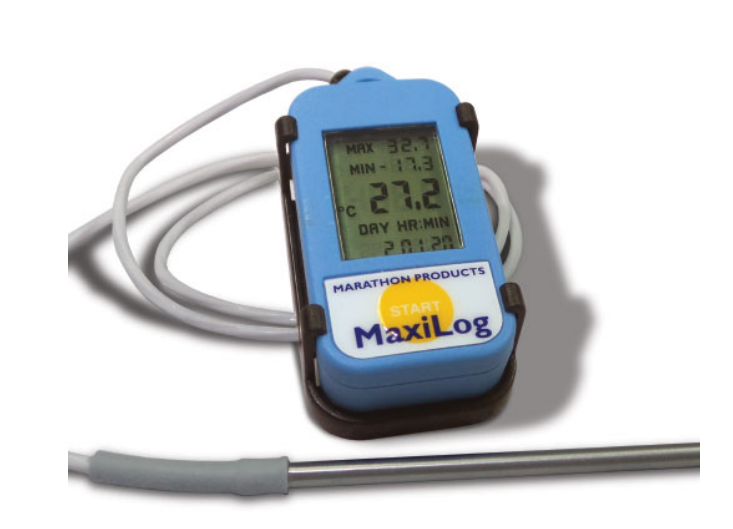

MAXI \* TRACK

### **TECHNICAL** CHARACTERISTICS -MAXILOG CRYO

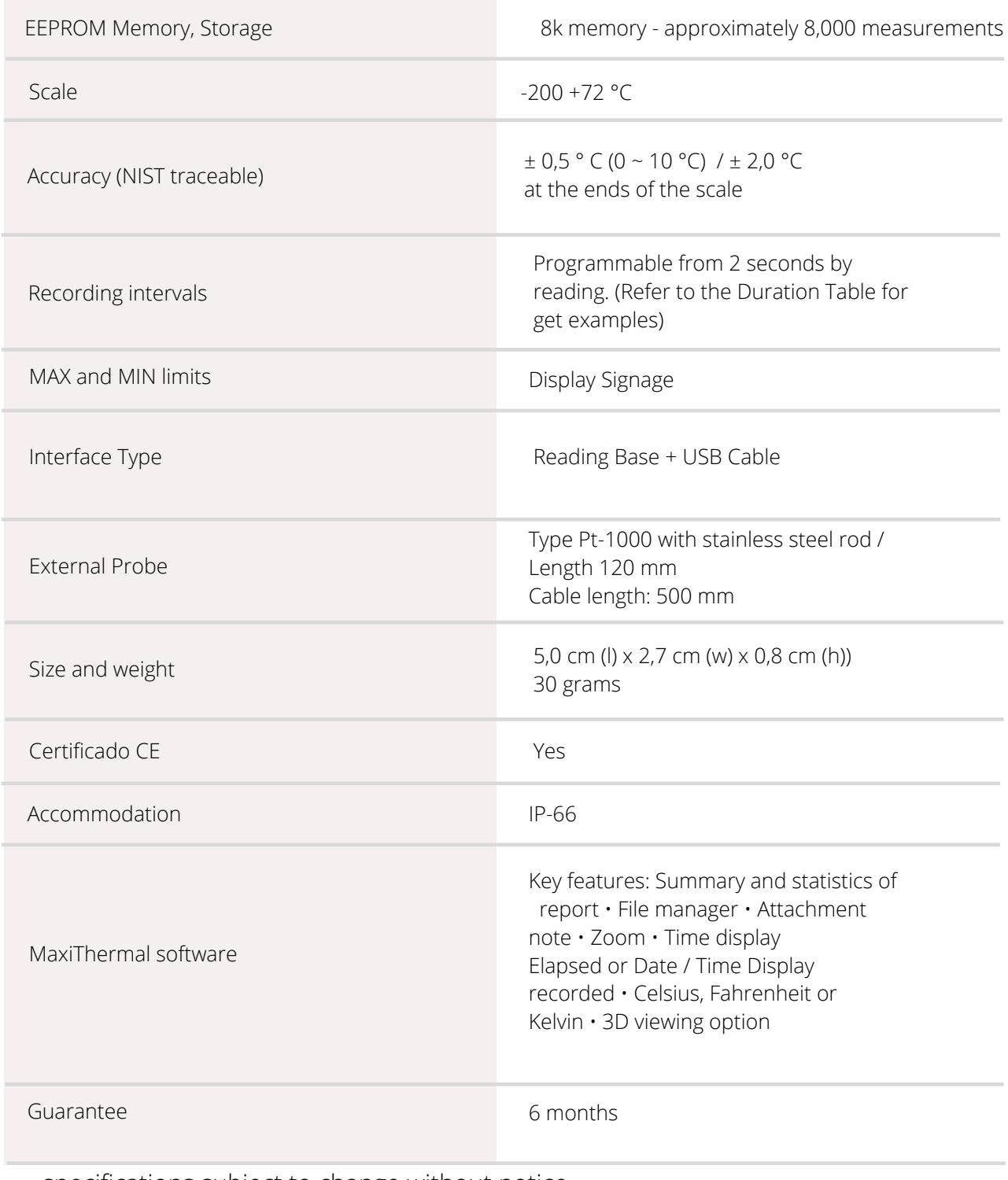

specifications subject to change without notice.

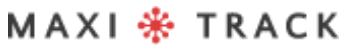

### **TECHNICAL** CHARACTERISTICS -MAXILOG CRYO

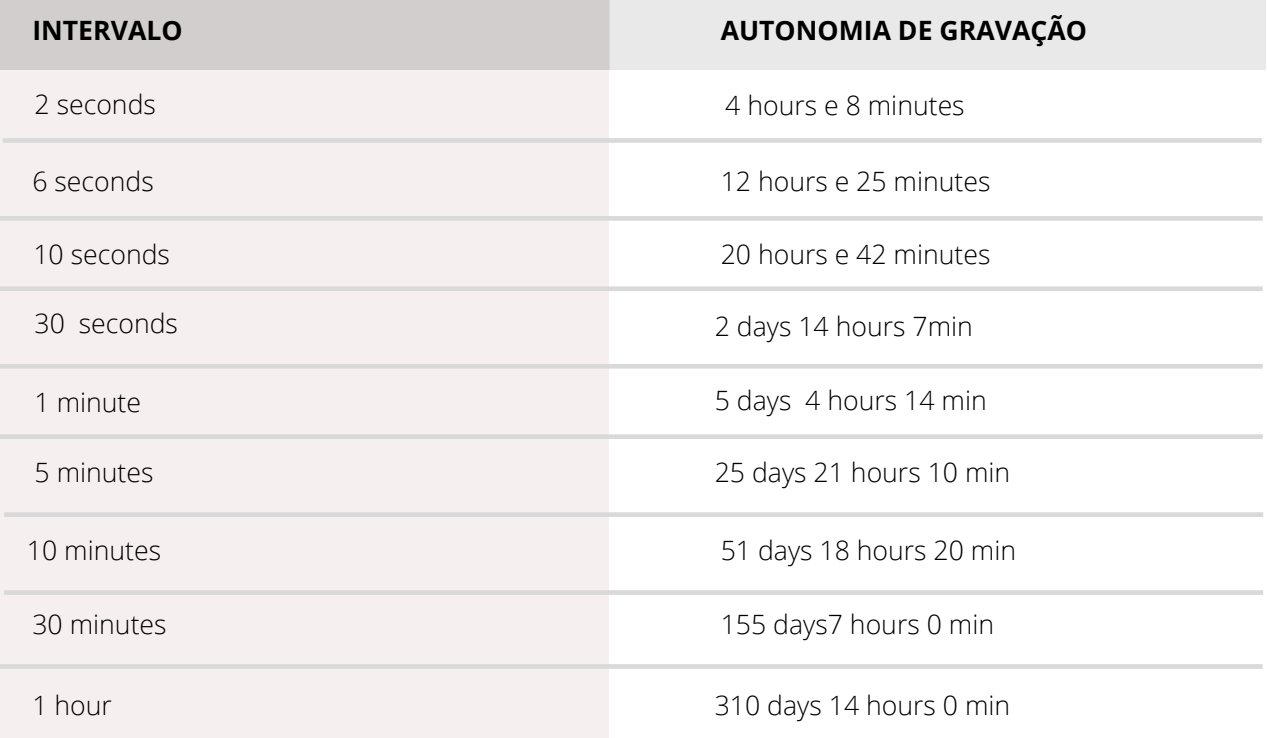

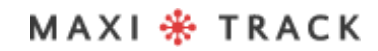

#### **MA X I L O G MU L T I P L E U S E -** R E F . 2 0 . 1 0 8 3

#### **MA X I L O G S U -** R E F . 2 0 . 1 0 8 0 (Single Use version)

**LAYOUT / Front View**

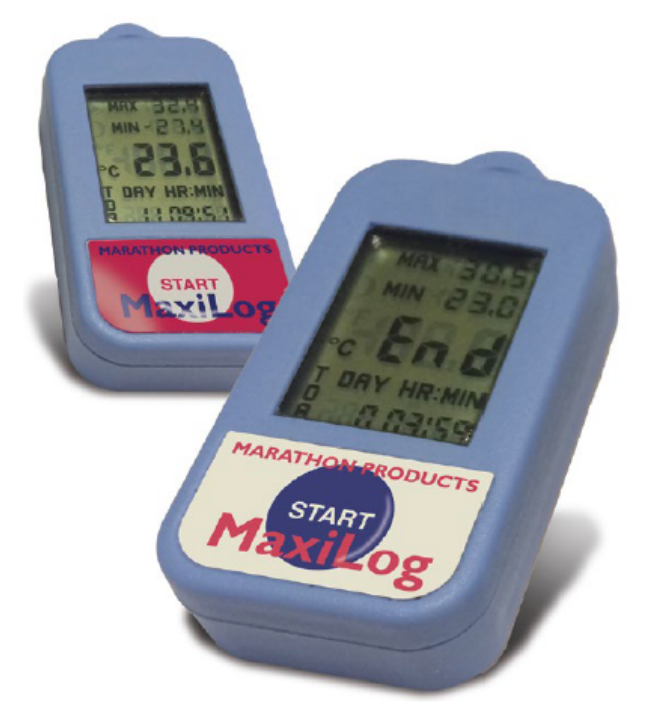

#### **IMPORTANT:**

The Data Logger Ref. 20.1080 is factory programmed for single use (Single Use / Disposable). Thus, once the START button is pressed, it will not be able to receive new programming.

#### MAXI \* TRACK

# TECHNICAL CHARACTERISTICS - MAXILOG MULTIPLE USE

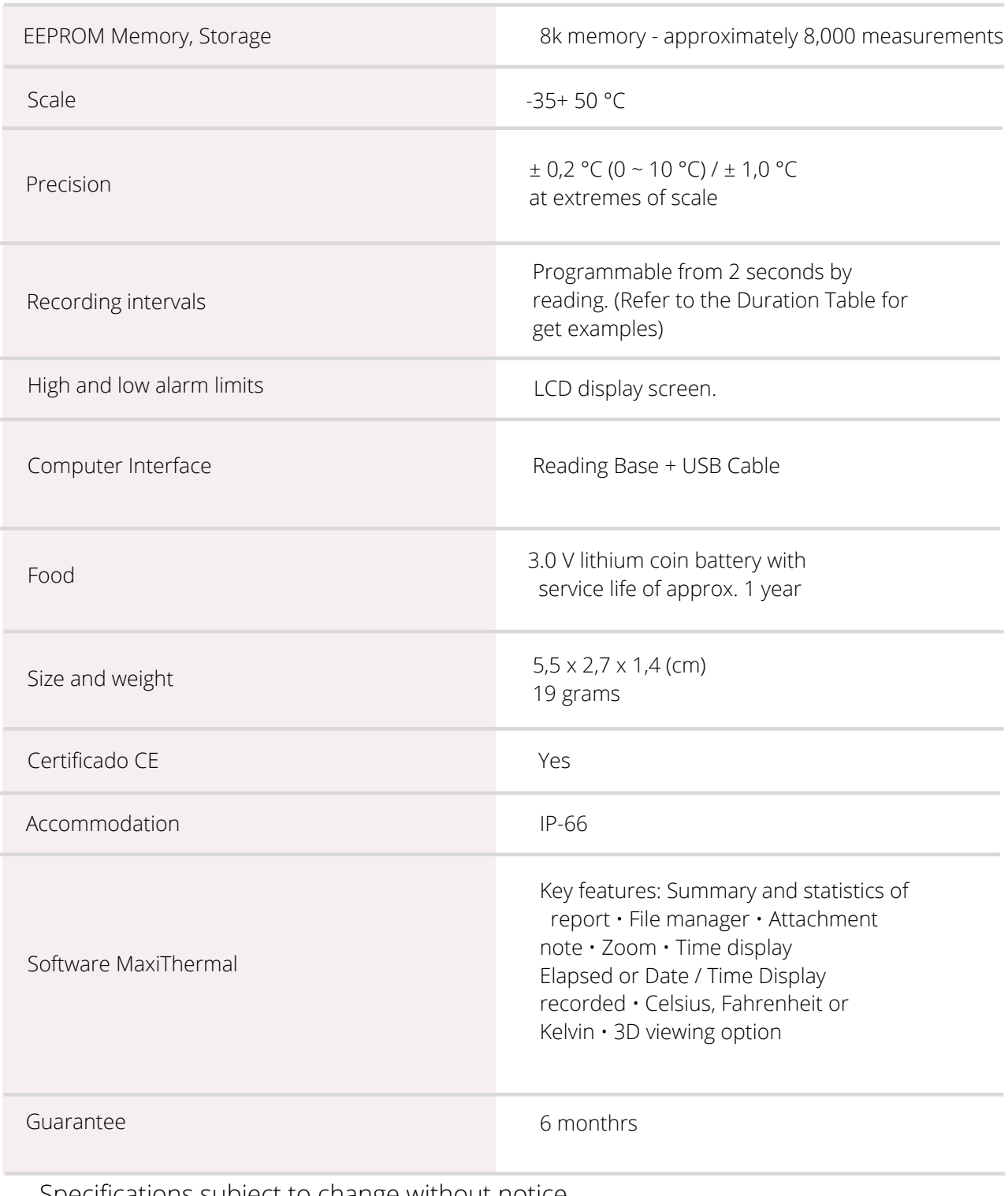

Specifications subject to change without notice.

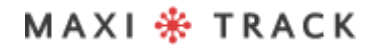

### **TECHNICAL** CHARACTERISTICS -MAXILOG CRYO

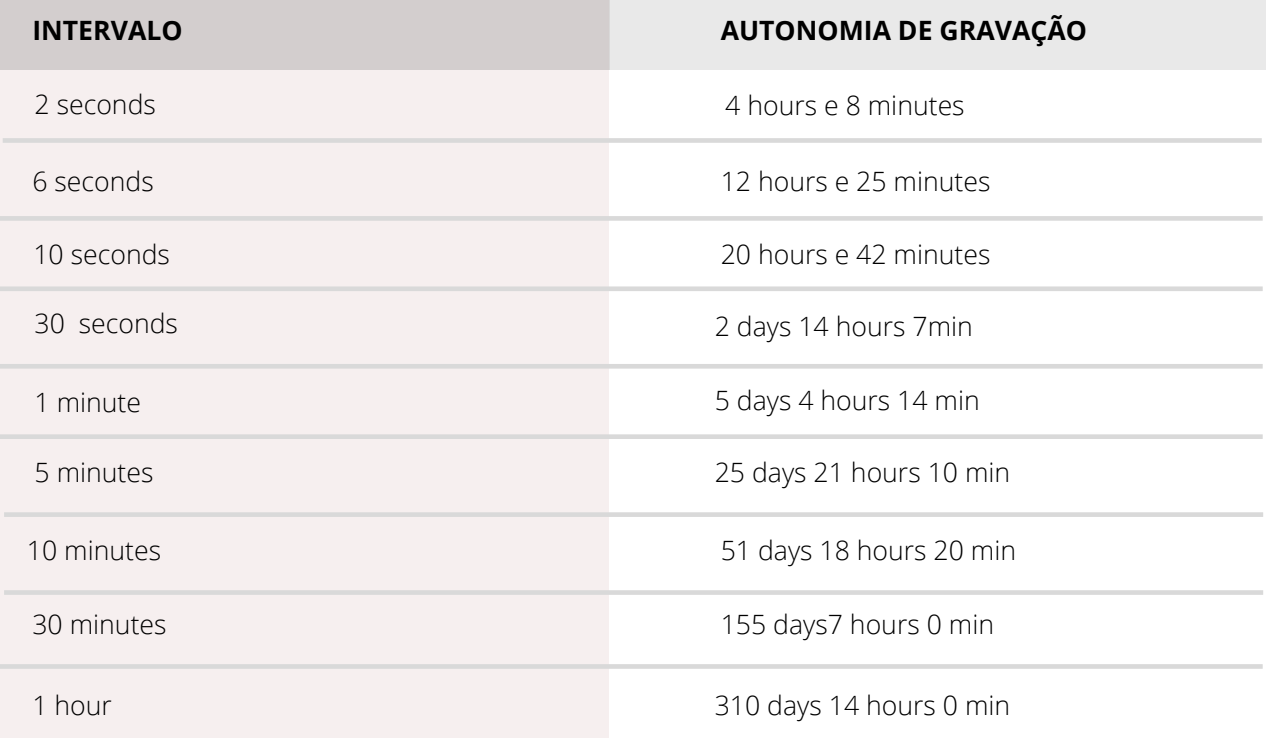

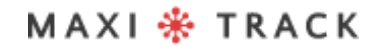

#### **3 C T EMP - R H –** R E F . 2 0 . 1 0 3 1

**LAYOUT / Front View**

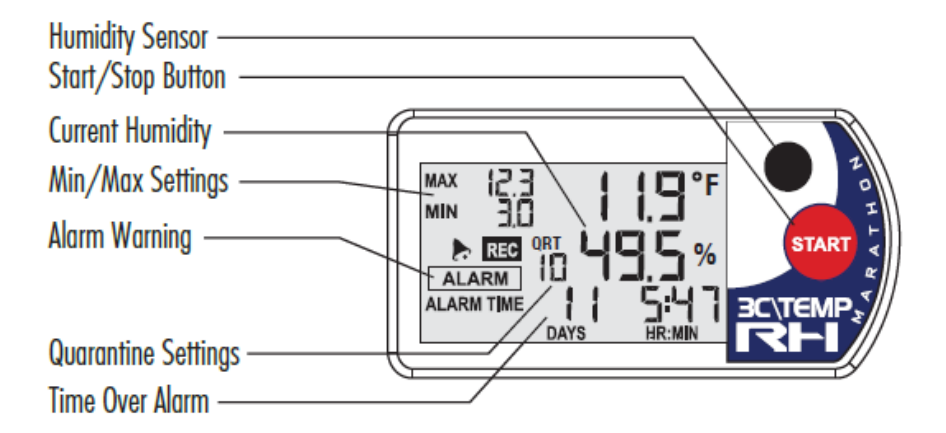

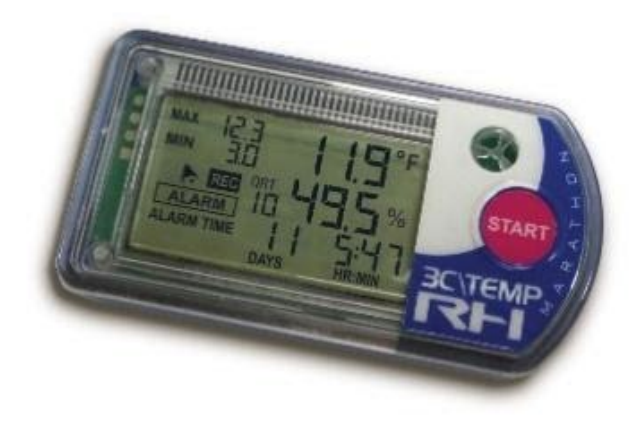

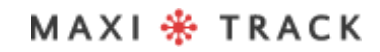

# **CHARACTERISTICS** TECHNIQUES - 3CTEMP-RH

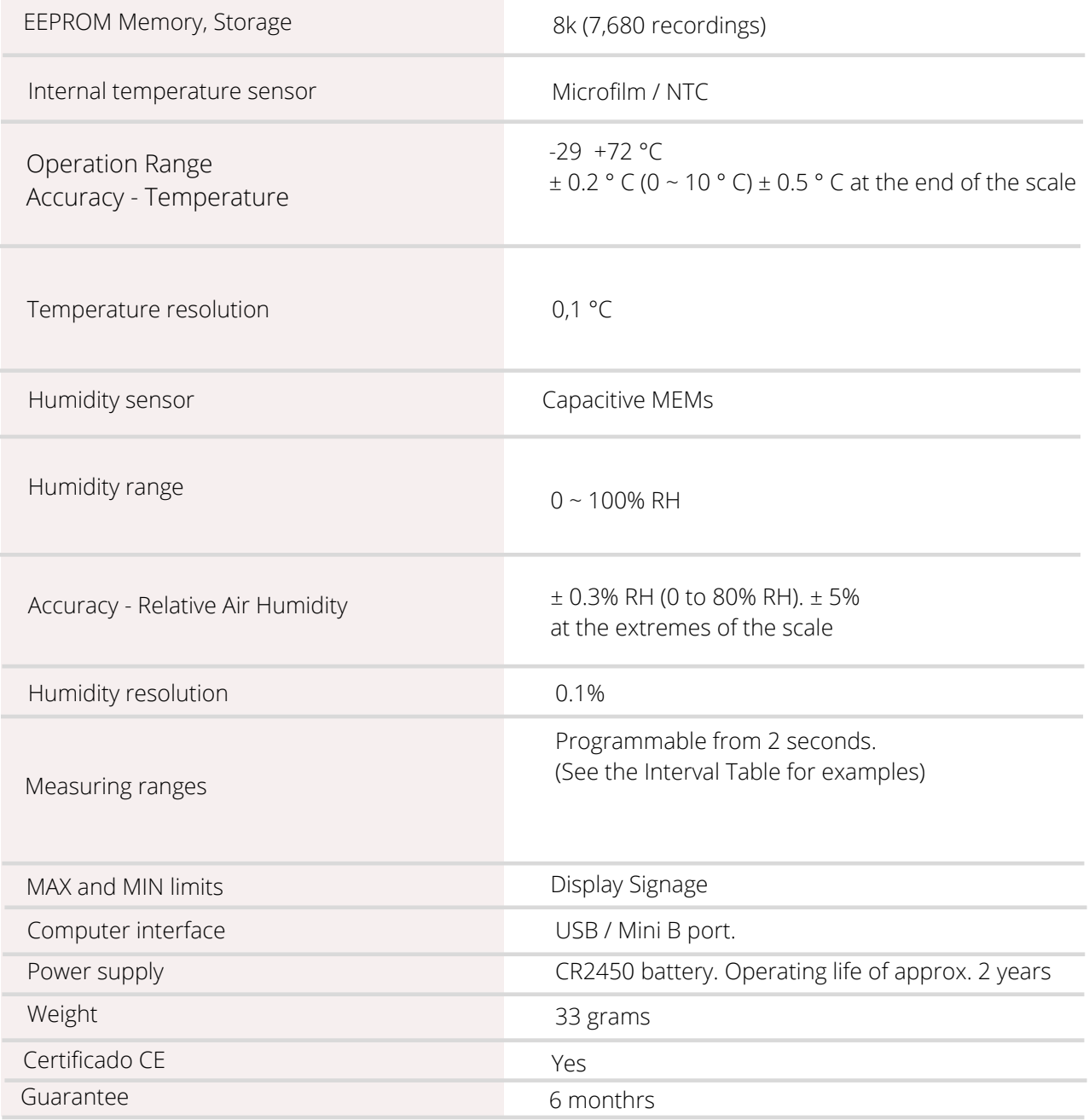

Specifications subject to change without notice.

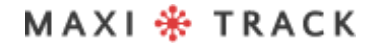

MaxiTrack Sensors

info@maxitracksensors.com | www.maxitracksensors.com

### **TECHNICAL** CHARACTERISTICS -C T EMP - R H

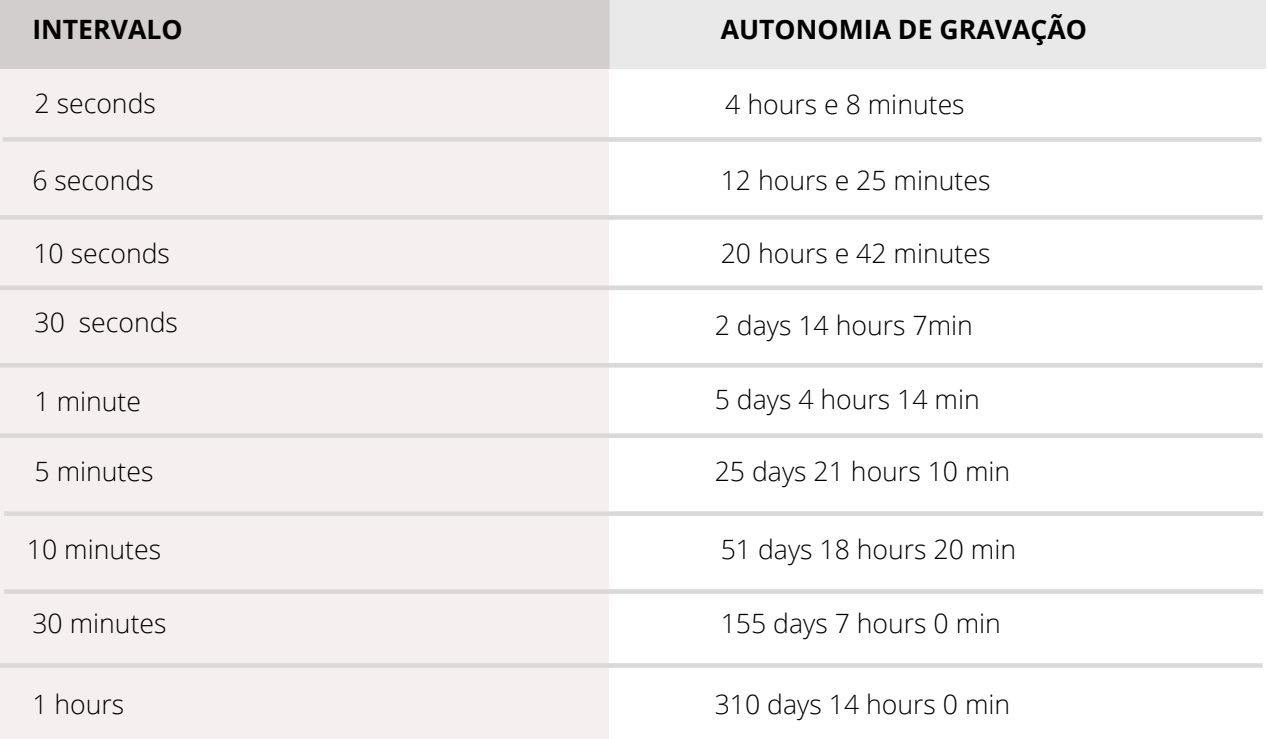

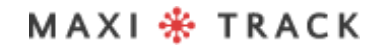

#### **MA X I L O G - R H –** R E F . 2 0 . 1 0 0 7 **MA X I L O G - R H –** R E F . 2 0 . 1 0 5 5 **Version Single Use**

**LAYOUT / Front View**

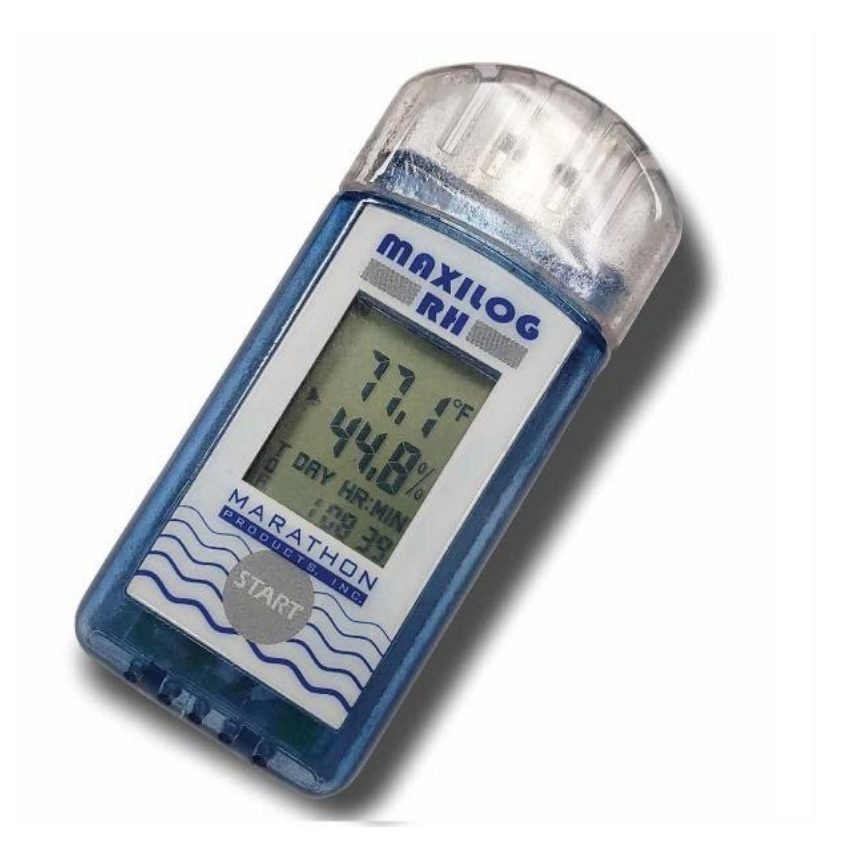

The Maxilog-RH Model does not require the use of an Interface cable and has a direct USB interface built into the Data Logger itself.

#### I**MPORTANT:**

The Data Logger Ref. 20.1055 is factory programmed for single use (Single Use / Disposable). Thus, once the START button is pressed, it will not be able to receive new programming.

MAXI \* TRACK

# **CHARACTERISTICS** TECHNIQUES - MAXILOG-RH

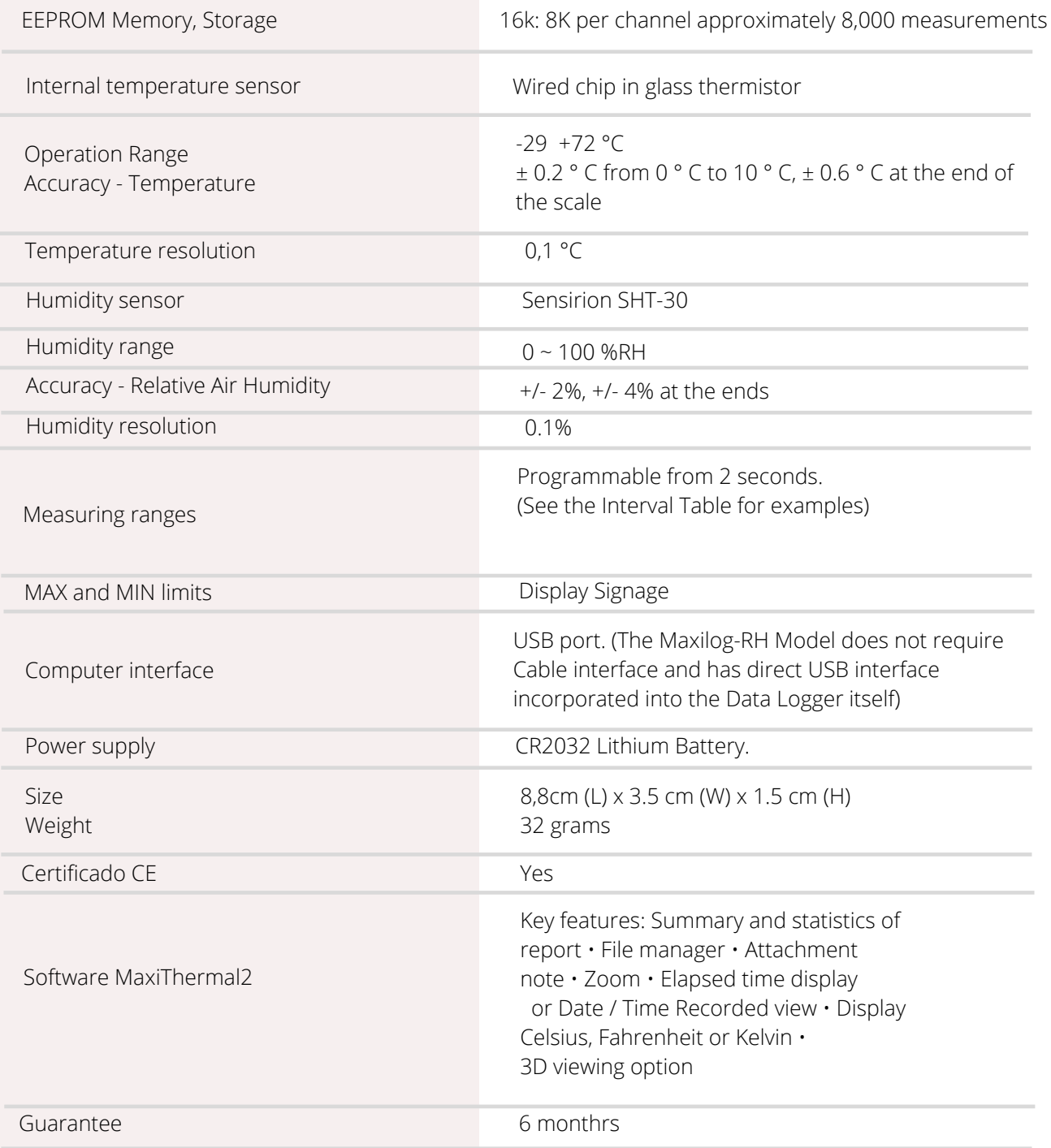

Specifications subject to change without notice.

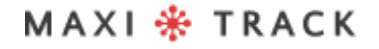

MaxiTrack Sensors

### **TECHNICAL** CHARACTERISTICS -MAXILOG-RH

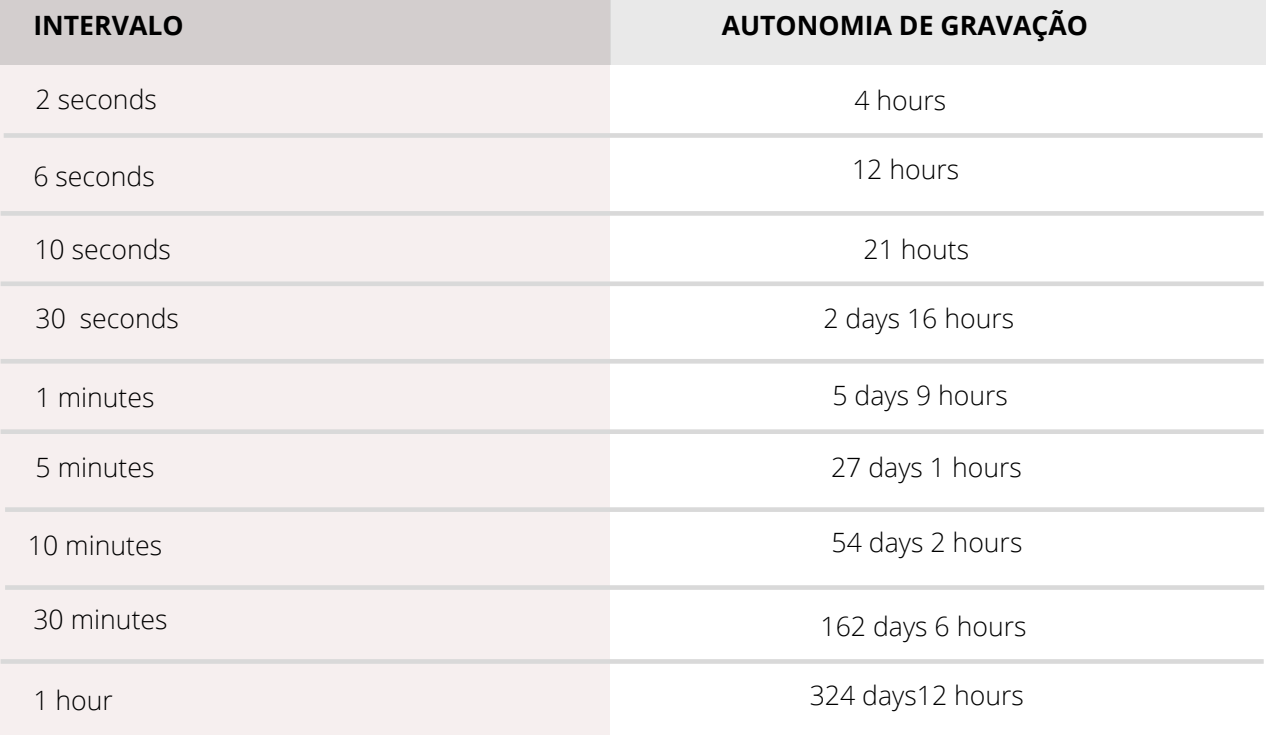

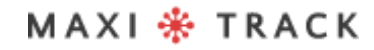

#### **E D L - R T D 2 -** R E F . 2 0 . 1 0 9 9

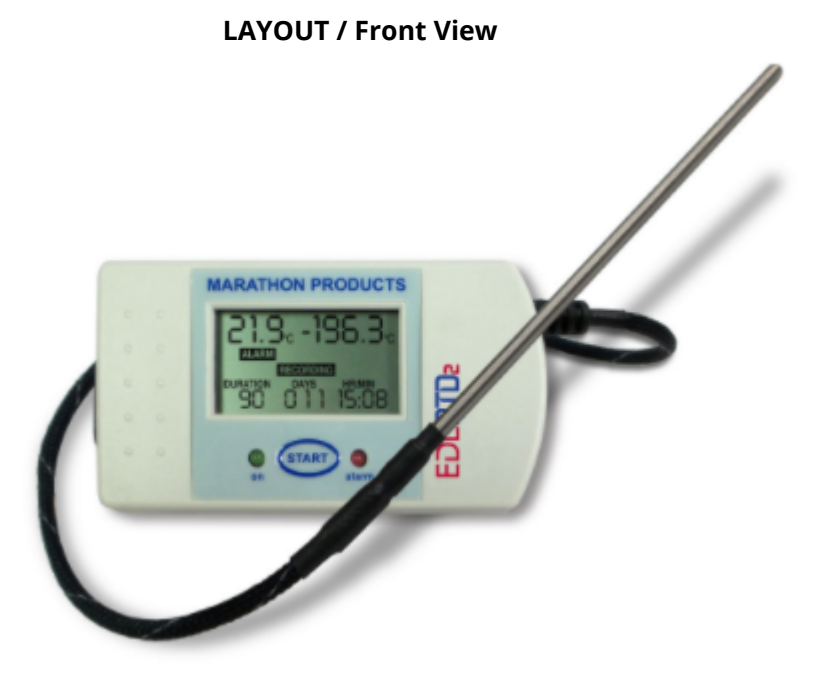

MAXI \* TRACK

# **CHARACTERISTICS** TECHNIQUES - EDL-RTD2

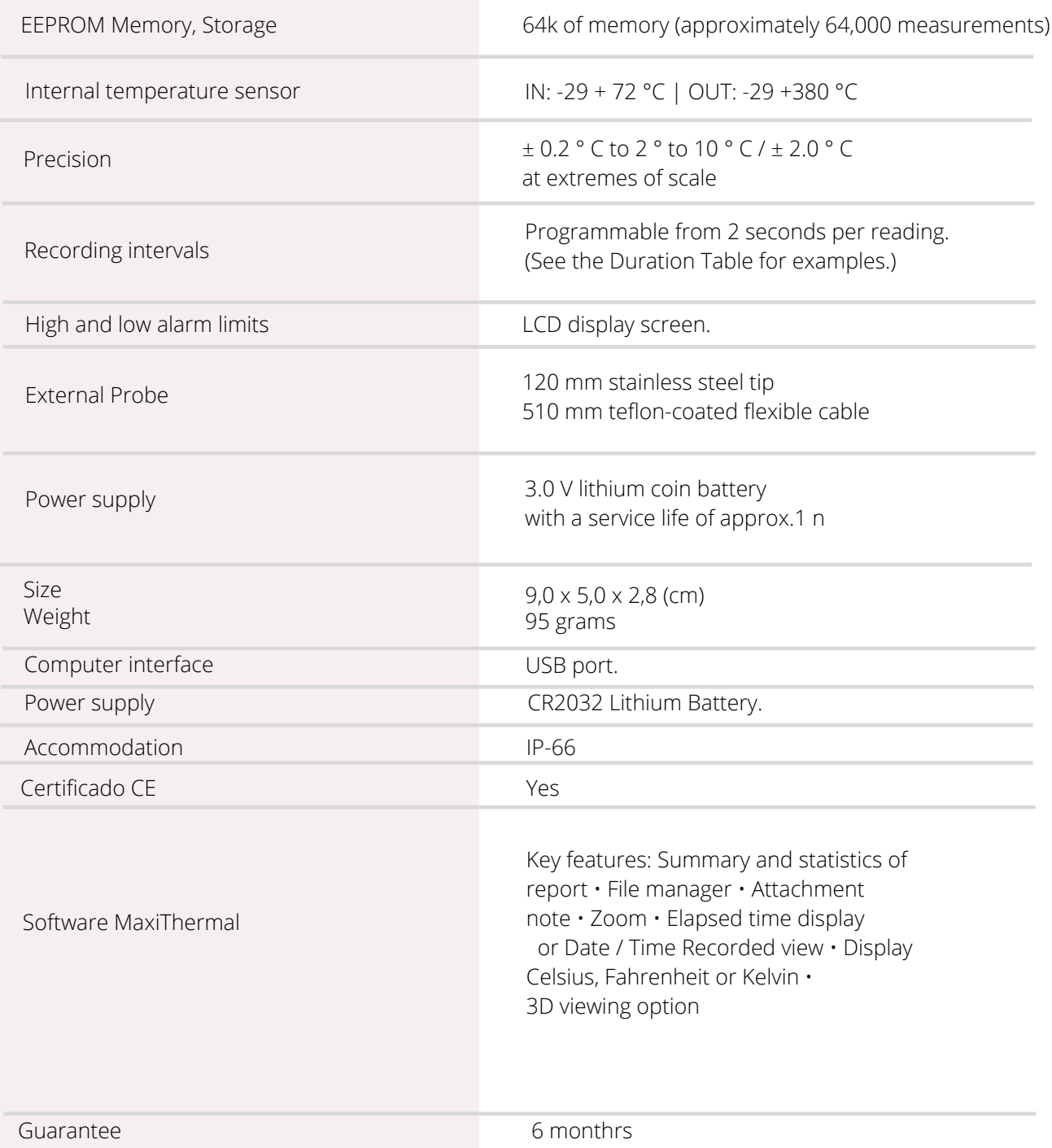

Specifications subject to change without notice.

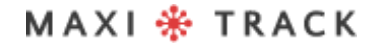

MaxiTrack Sensors

. . . . . . .

# **CARACTERÍSTICAS** TÉCNICAS - EDL-RTD2

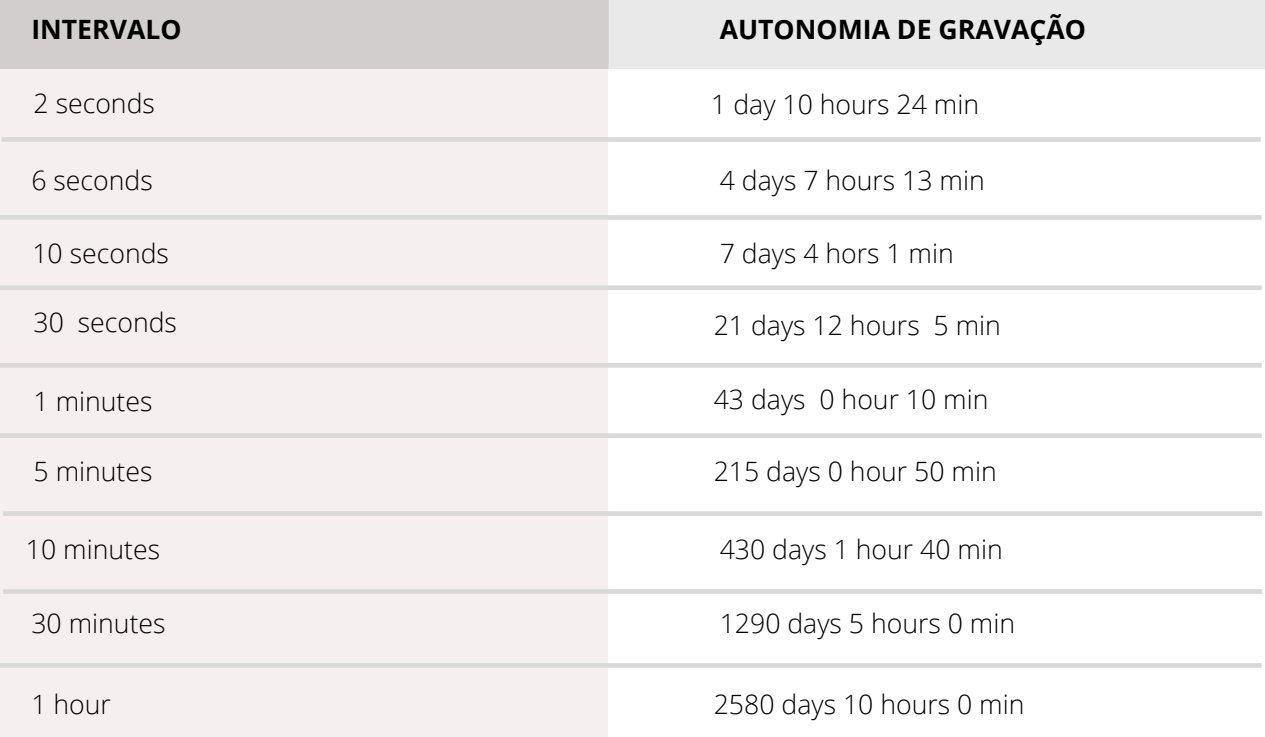

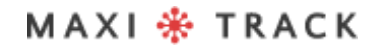

#### **E D L - X Y Z -** R E F . 2 0 . 1 1 1 0

**LAYOUT / Front View**

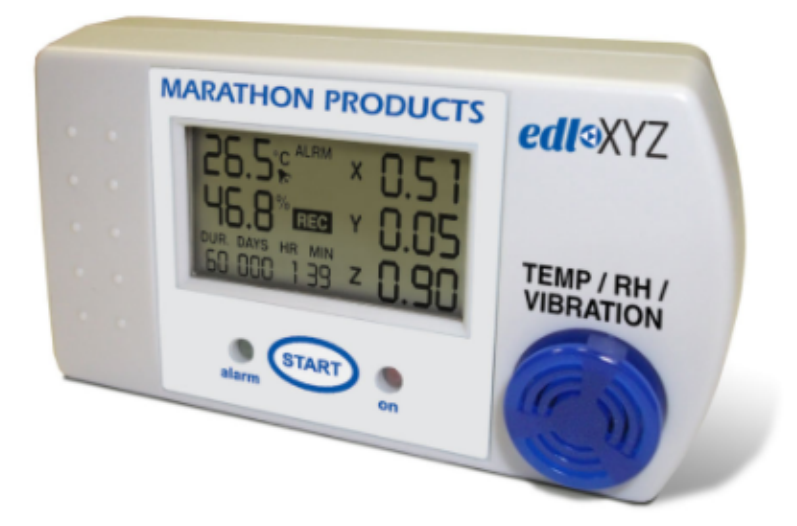

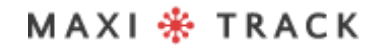

# **CHARACTERISTICS** TECHNIQUES - EDL-XYZ

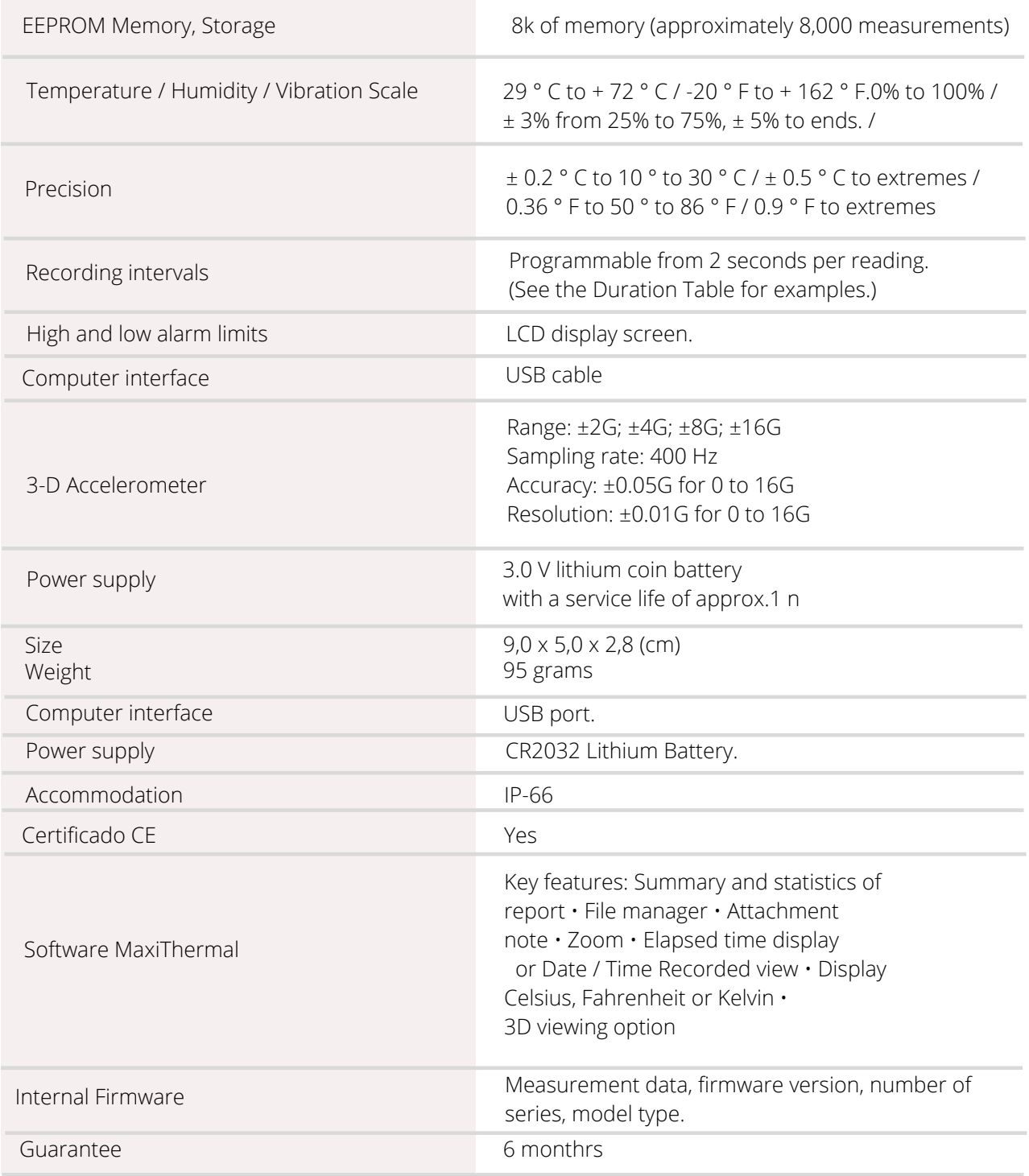

Specifications subject to change without notice.

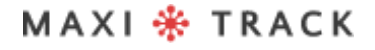

# **TECHNICAL** CHARACTERISTICS - EDL-X Y Z

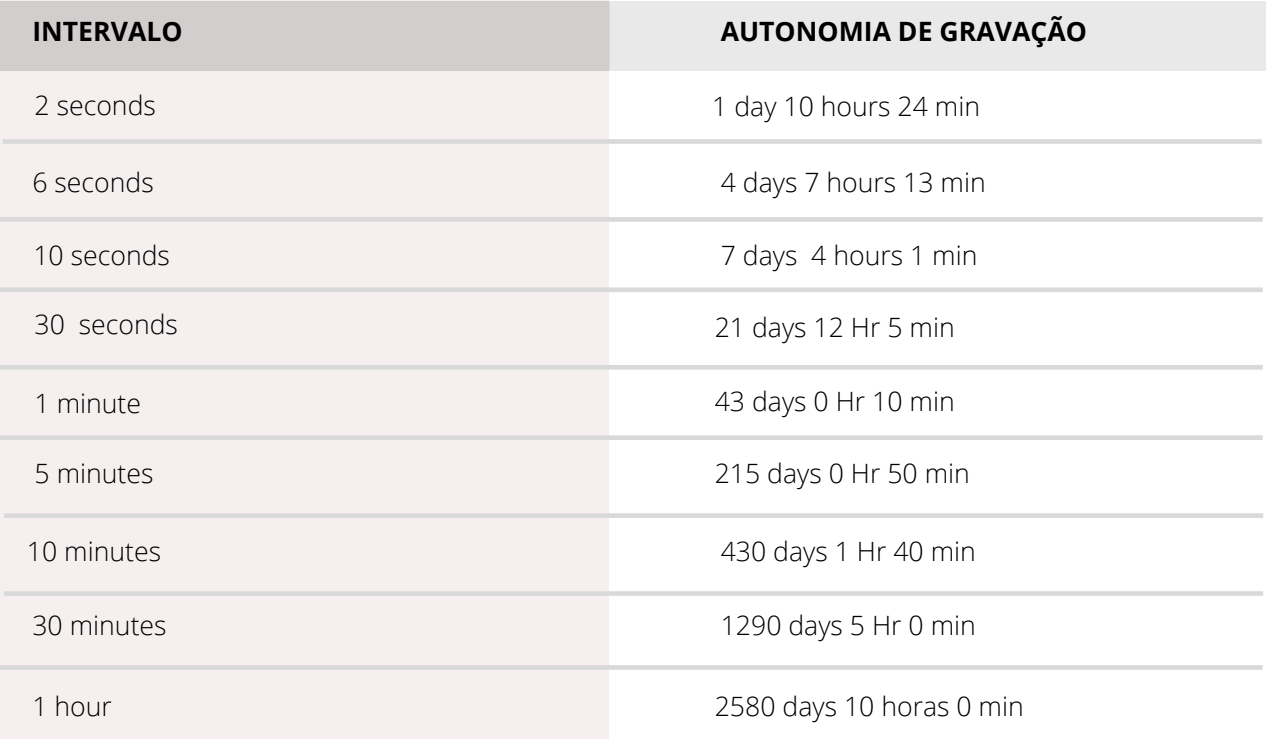

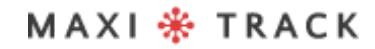

#### **C T EMP - U S B - 8 0 G E N 2 –** R E F . 2 0 . 1 0 2 6

**LAYOUT / Front View**

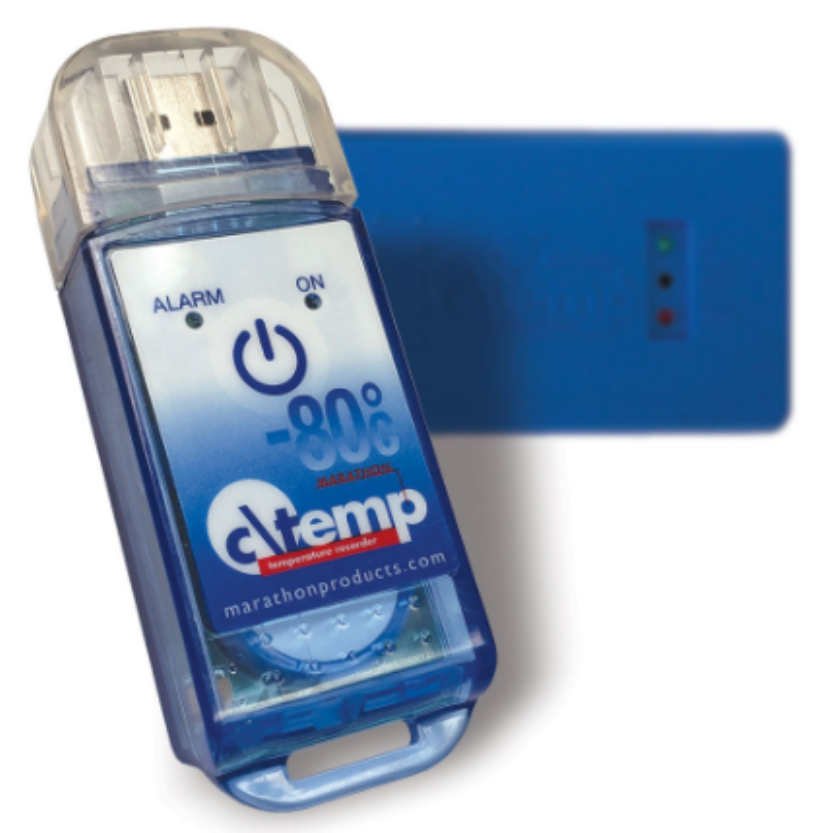

The Model ctemp-USB-80 Gen2 does not require the use of an Interface cable and has a direct USB interface built into the Data Logger itself.

#### **IMPORTANT:**

The Data Logger Ref. 20.1026 is factory programmed for single use (Single Use / Disposable). Thus, once the START button is pressed, it will not be able to receive new programming.

MAXI \* TRACK

# TECHNICAL CHARACTERISTICS-C T EMP - U S B - 8 0 G E N 2

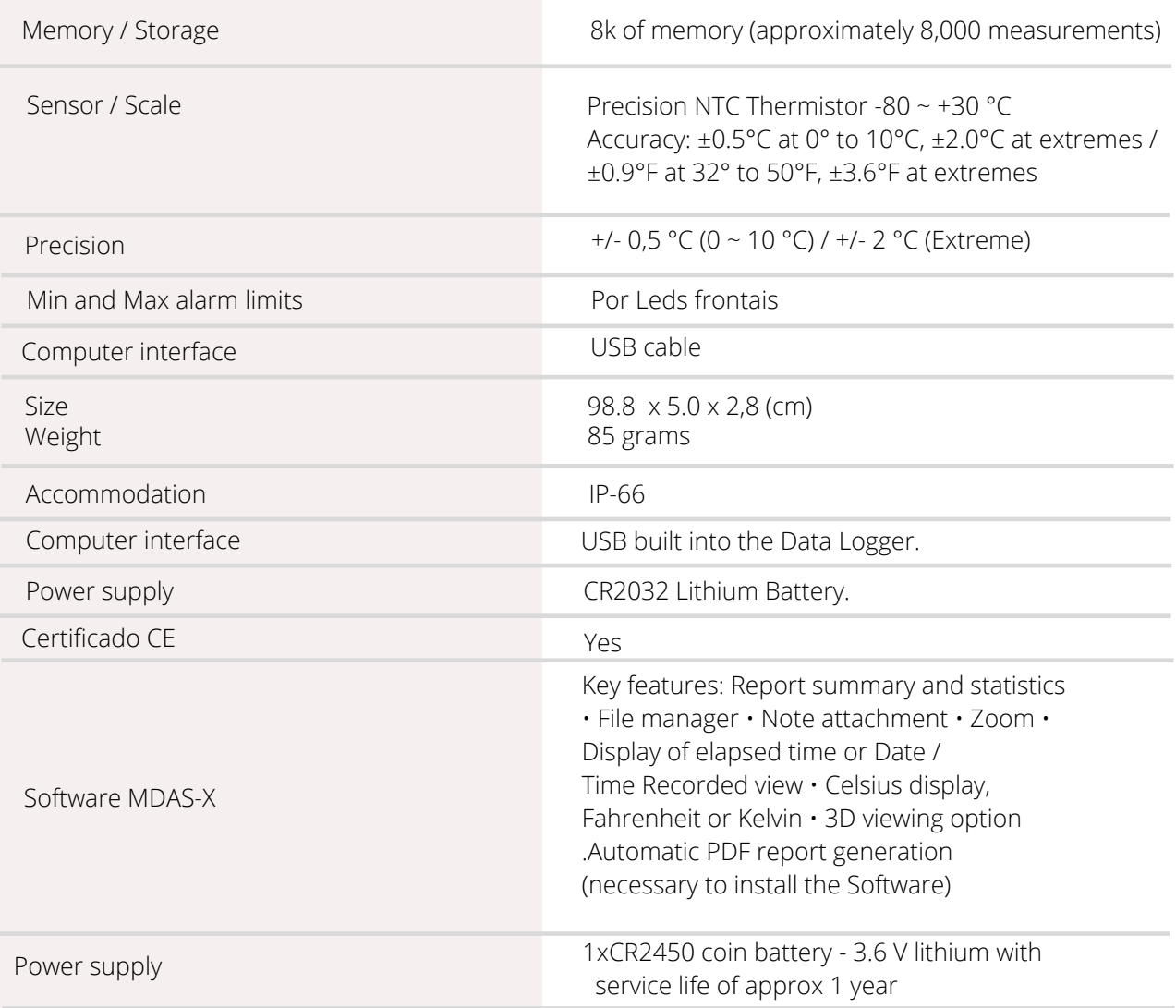

Specifications subject to change without notice.

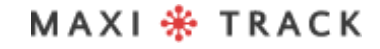

# **TECHNICAL** CHARACTERISTICS-CTEMP-USB-80 GEN2

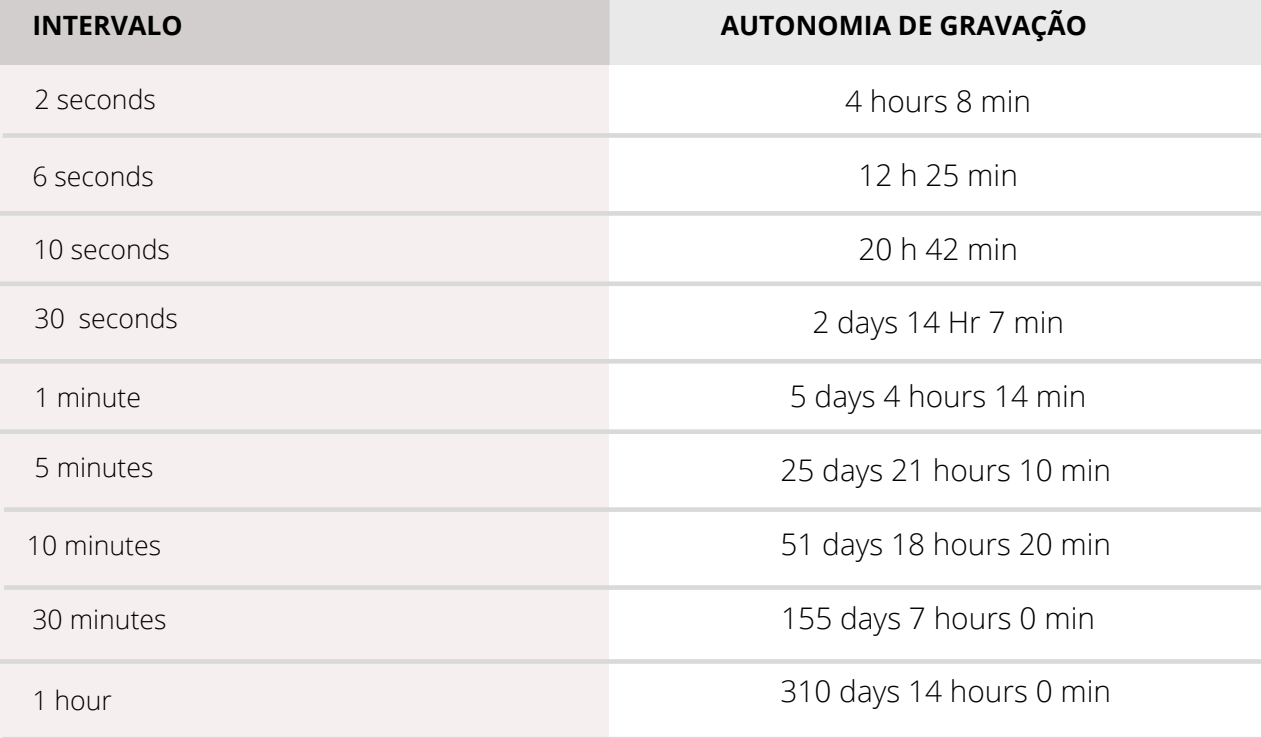

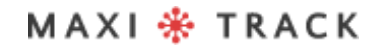

#### **E Z L O G G E R H I T EM –** R E F . 2 0 . 1 0 3 3

**LAYOUT / Front View**

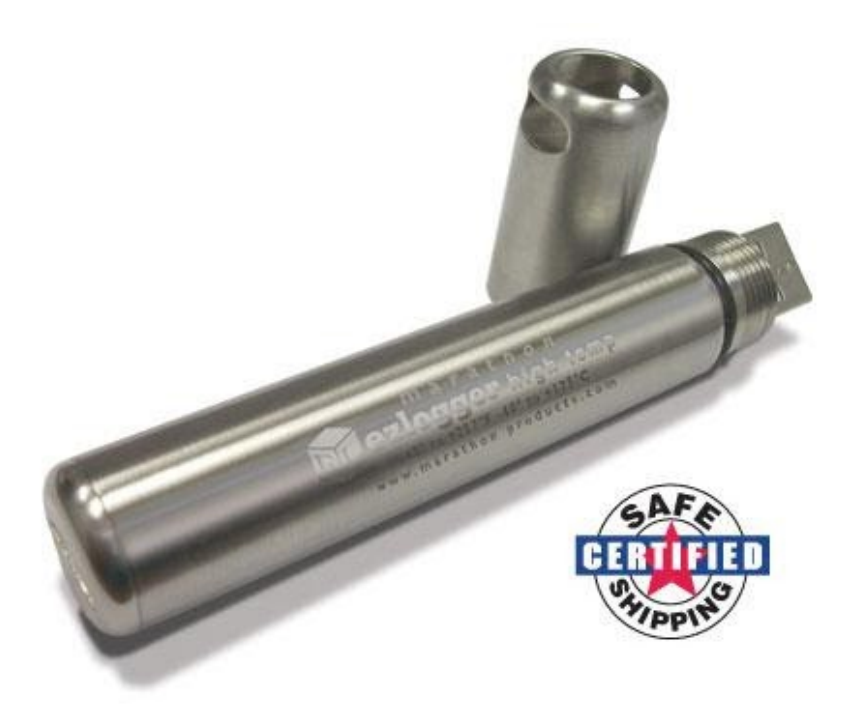

The Model ctemp-USB-80 Gen2 does not require the use of an Interface cable and has a direct USB interface built into the Data Logger itself. Before using it, read the following instructions carefully.

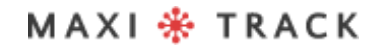

# INSERTING THE BATTERY

Before using the Data Logger EZ, it is necessary to insert the battery (especially for high temperatures 3.6V 2 / 3AA), following the instructions below:

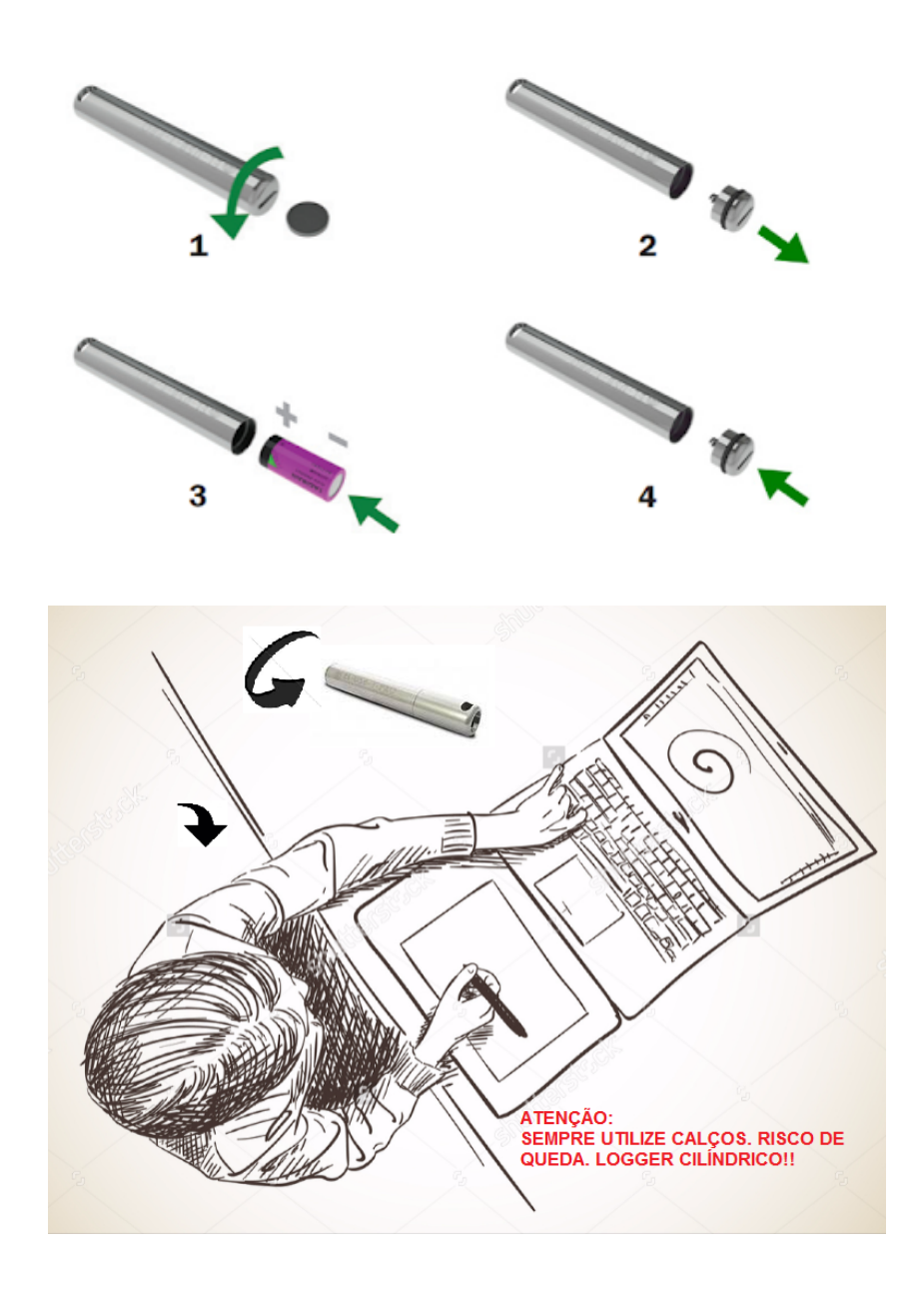

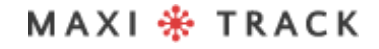

#### HOW TO USE THIS DATA LOGGER:

**1 –** Install the MDAS-X Software on your computer

**2 –** After the installation is complete, locate the "MDAS-X" icon on your computer's desktop

**3 –** Click on the icon and start the MDAS-X4 Software - Also install the following driver on your Computer: http://maxitrack.com.br/wp-content/uploads/2014/10/EZLogger-Driver-Files.zip

**5 –** After unzipping the folder, save it to Program Files

**6 –** Access the folder and execute the file "USBXpressInstaller". After opening the window with the title "Silicon Laboratories", click on "Install"

**7 –** With the MDAS-X Software open, insert the Data Logger EZ into your computer's USB and wait for the "Device Driver Installation" balloon to appear. FILE and click on PREFERENCES

**8 –** Click on the LANGUAGE tab and make the choice for PORTUGUESE As soon as you click OK, a message will appear: "The program will be restarted to activate the language change" Click OK and restart the MDAS-X software again in the Portuguese version.

**9 –** Access the PROPERTIES option in the ARCHIVE menu and locate "Menu Bar Items" Check the EZ Logger option and click OK: The "EZ Recorder" option will appear in the Software Menu. To test the communication of the Data Logger with your computer and MDAS Software, click on "EZ Recorder" and then on the "General Information" tab.
# HOW TO USE THIS DATA LOGGER:

If the screen appears with all the information from the Data Logger that is connected to your USB, such as Serial Number, Firmware Version and others - it means that the communication has been successfully established and your Data Logger can now be programmed.

**10 –** Now that the Data Logger EZ can now communicate with the computer, go to the top menu and click on "EZ Recorder" and then on the "Recorder Initialization" tab.

Through this window it will be possible to configure:

- Description of the Data Logger (Example: name of your equipment; vehicle or process number)
- Delay to start recording.
- Total duration of recordings in memory
- Temperature recording interval
- Adjusting MIN and MAX alarms (signal lines in the Graph)

**11 –** Once these parameters are completed, click OK and DO NOT DISCONNECT THE DATA LOGGER FROM USB. Wait a few seconds and then click on GENERAL INFORMATION to check if the instrument has started recording. If the ACTIVE status appears, it means that the recordings have started.

12 - Remove the Data Logger from the USB, screw the protection cap in Stainless Steel again and insert it into your process or equipment.

#### 

MaxiTrack Sensors info@maxitracksensors.com | www.maxitracksensors.com

# HOW TO USE THIS DATA LOGGER:

**13 –** To download the readings at the end of your temperature recording process, reconnect the Data Logger to the USB and go to the EZ RECORDER / READER RECORDER menu.

#### **GRADES:**

- In order for the Data Logger EZ Battery to be optimized, whenever the results are downloaded, the instrument will stop recording.
- We recommend that after the test / use, it is interrupted, avoiding that the Data Logger remains in recording continuously. Try to use original batteries from the manufacturer.
- To avoid water penetration (use in liquid media), we recommend that the 2 rubber O'Rings of the 2 caps of the EZ Logger model be replaced annually.
- This instrument has a scale of -40 + 125 ° C using it in processes that exceed this range can damage the equipment.

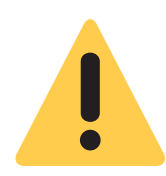

#### **WARNING:**

DUE TO ITS CYLINDRICAL FORMAT, DATA LOGGER EZ CAN EASILY ROLL ON THE TABLE, MAY FALL DOWN AND SUFFER FROM INTERNAL FAILURE. FOR THIS REASON, ALWAYS USE SHIMS AND LATCHES WHEN HANDLING IT ON THE WORKBENCH.

#### 

# **S O F T W A R E MA X I T H E RMA L - 2** INSTALLATION AND INITIAL CONFIGURATION

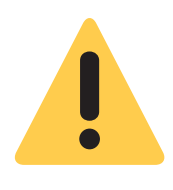

#### **Initial Recommendation:**

For proper installation of the MaxiThermal-2 Software, it is important to do so as an "Administrator" of your company's computer network. After the installation is complete, click on the "Maxithermal-2" icon on the desktop and run the software once, still as "Administrator". Go back to the Computer User Login and start using the product normally.

**1 –** Install the MDAS-X Software on your computer

**2 –** After the installation is complete, locate the "MDAS-X" icon on your computer's desktop

**3 –** Click on the icon and start the MDAS-X4 Software - Also install the following driver on your Computer: http://maxitrack.com.br/wp-content/uploads/2014/10/EZLogger-Driver-Files.zip

**5 –** After unzipping the folder, save it to Program Files

**6 –** Access the folder and execute the file "USBXpressInstaller". After opening the window with the title "Silicon Laboratories", click on "Install"

**7 –** With the MDAS-X Software open, insert the Data Logger EZ into your computer's USB and wait for the "Device Driver Installation" balloon to appear. FILE and click on **PREFERENCES** 

# **S O F T W A R E MA X I T H E RMA L - 2** INSTALLATION AND INITIAL CONFIGURATION

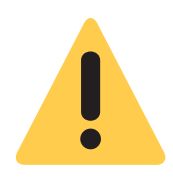

#### **Initial Recommendation::**

For proper installation of the MaxiThermal-2 Software, it is important to do so as an "Administrator" of your company's computer network. After the installation is complete, click on the "Maxithermal-2" icon on the desktop and run the software once, still as "Administrator". Go back to the Computer User Login and start using the product normally.

**1 –** Install the MaxiThermal-2 Software on your computer

**2 –** After installation is complete, locate the "MaxiThermal-2" icon on your computer's desktop

**3 –** Click the icon and launch the Software.

**4 –** Check if a USB port is available on your computer. If you have this type of connector on your CPU or Notebook, connect the USB cable (see figure below) that comes with the Data Logger.

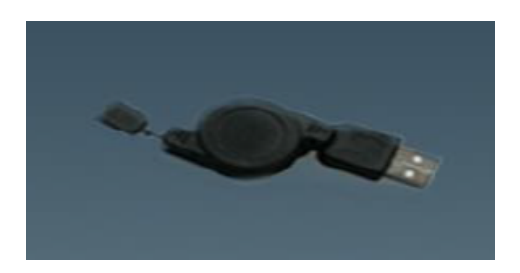

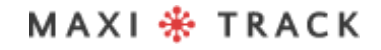

MaxiTrack Sensors

#### PROGRAM THE DATA LOGGER FOR RECORDING, AFTER INSTALLING THE **SOFTWARE**

Click on the "Logger" menu and then on "Logger Initialization", as shown in the image

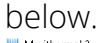

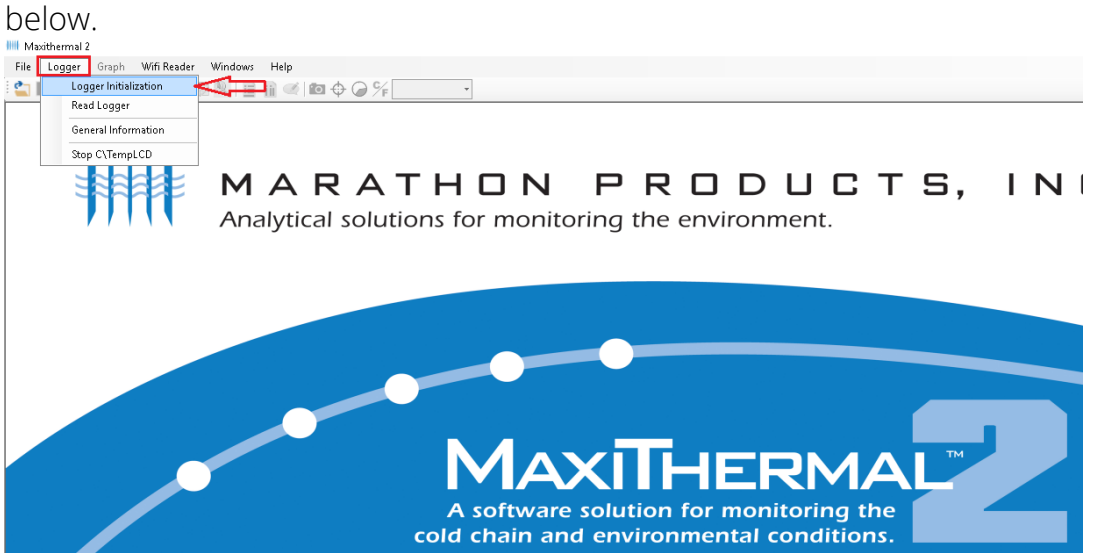

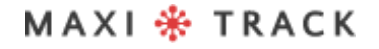

MaxiTrack Sensors info@maxitracksensors.com | www.maxitracksensors.com

The next screen is the Device Programming menu. Below is a description of the most used functions below.

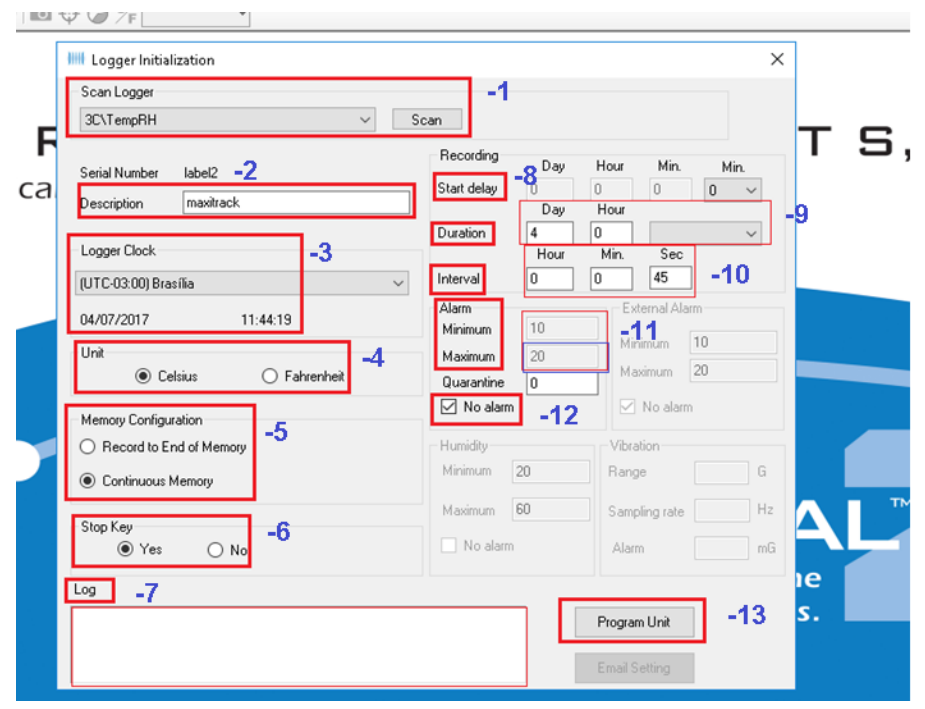

#### **Description of the programming screen:**

- **1 Scan Logger:** data logger recognition with maxithermal-2 software
- **2 Label 2**: field for inserting custom texts.
- **3 Logger Clock:** Date and time of the data logger's internal memory
- **4 Unit:** unit of measurement celsius and fahrenheit
- **5 Memory Configuration:** option to choose between recording to the end of

memory or recording with continuous memory.

MAXI \* TRACK

MaxiTrack Sensors info@maxitracksensors.com | www.maxitracksensors.com

**6 – Stop Key:** Stop the data logger using the start button.

**7 – Log:** field for feedback / feedback of data logger information at the time of data recording

**8 – Start Delay:** Function to delay the start of data logger recording after pressing the start button.

**9 - Duration:** Configuration to choose the total recording time in days.

**10 - Interval:** Configuration to choose the recording interval in hours or minutes.

**11 – Alarm minimum / maximum:** option for viewing the alarm ranges in the graph. Configuring this option, when retrieving / downloading data from the data logger, the graph will show 3 lines: MIN, MAX alarm and the line that shows the temperature variation during the recording period.

**12 – No alarm:** option to choose between alarm enabled or disabled.

**13 – Program Unit:** button to save all the settings chosen on the programming screen.

42

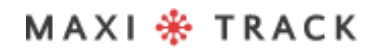

After filling in the data on the screen above, press the "Program Unit" button so that the software transmits the programming to the data logger, as shown below.

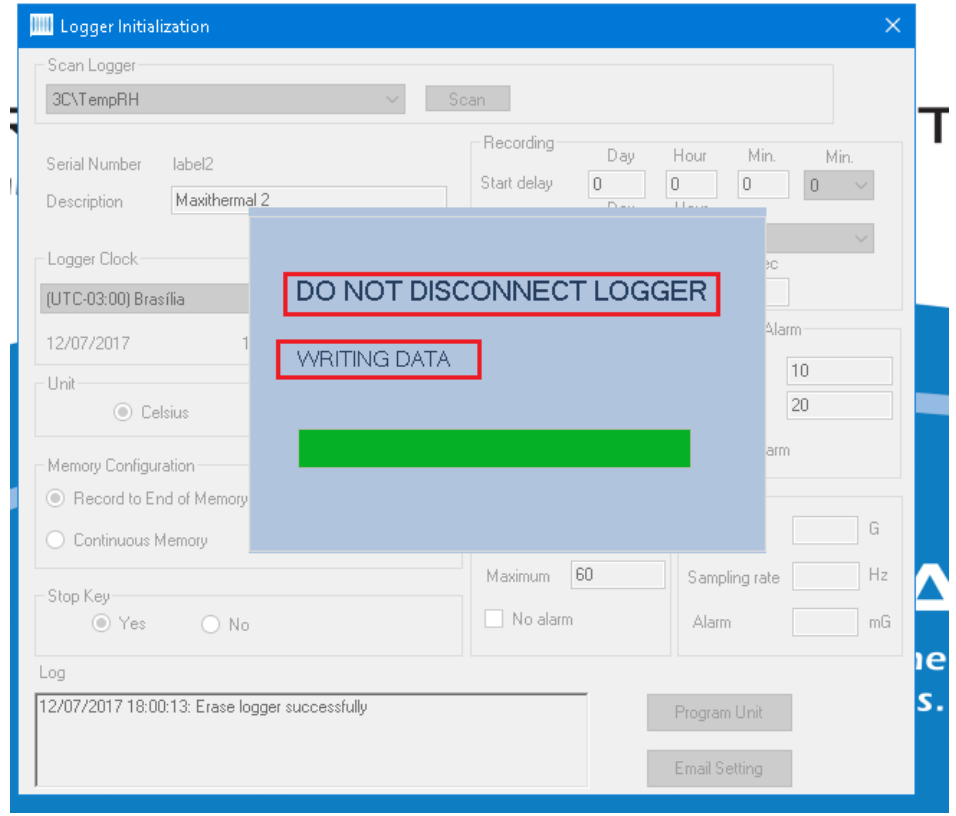

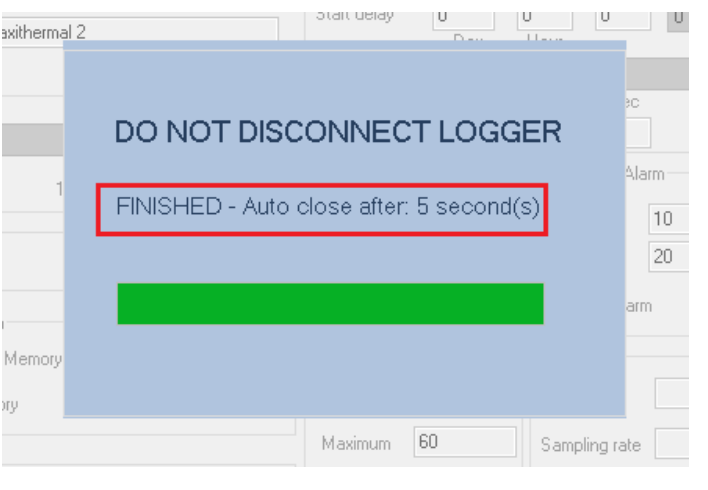

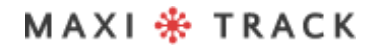

MaxiTrack Sensors info@maxitracksensors.com | www.maxitracksensors.com

After the transmission of the programming is complete, the software will indicate the completion of the process in the LOG field.

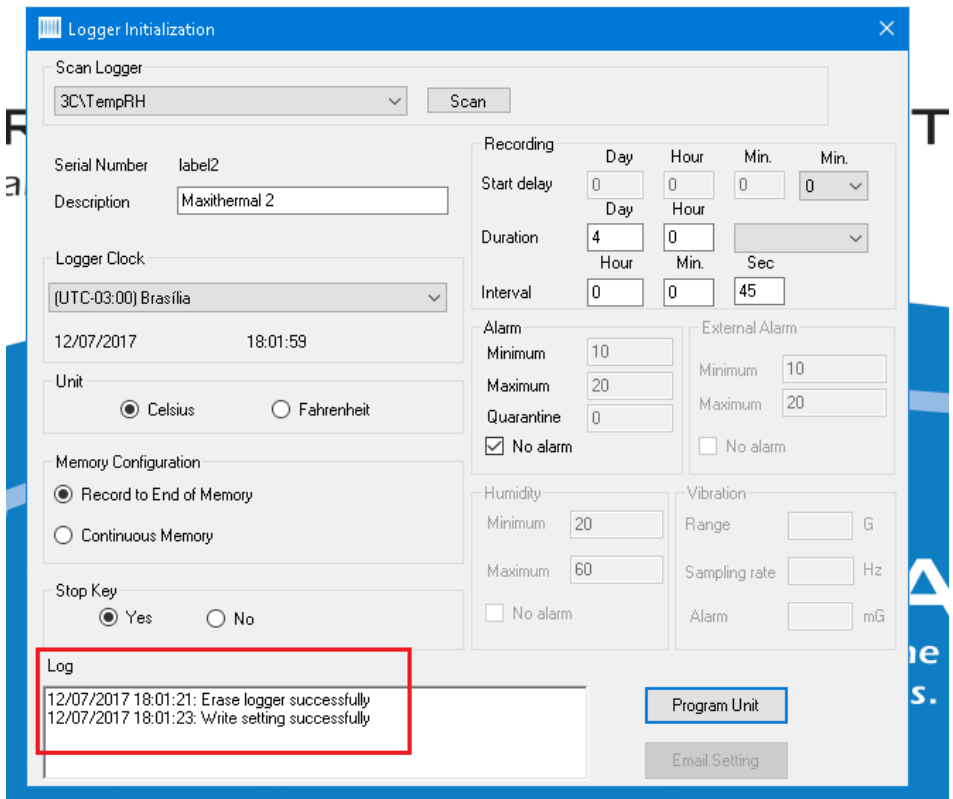

MAXI \* TRACK

MaxiTrack Sensors

Click on the Logger menu, then Read Logger, as shown in the image below.

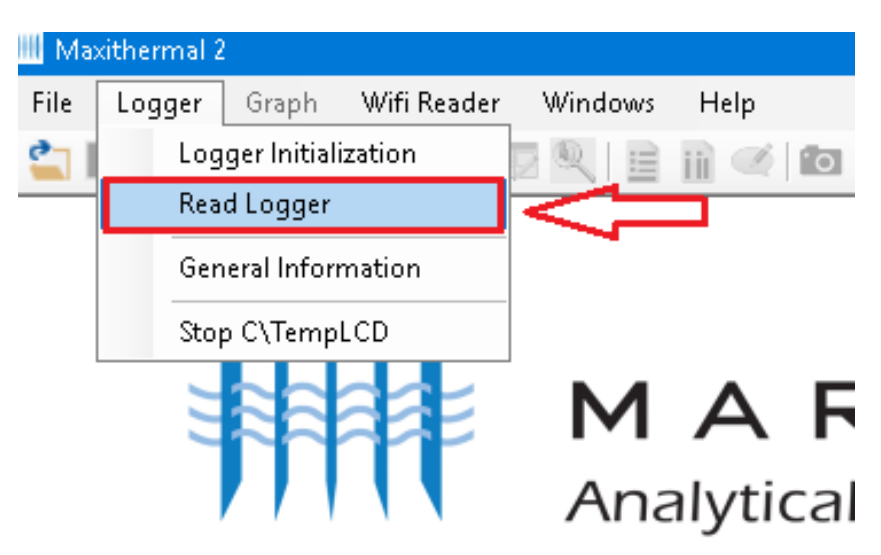

Choose your computer's folder and click save.

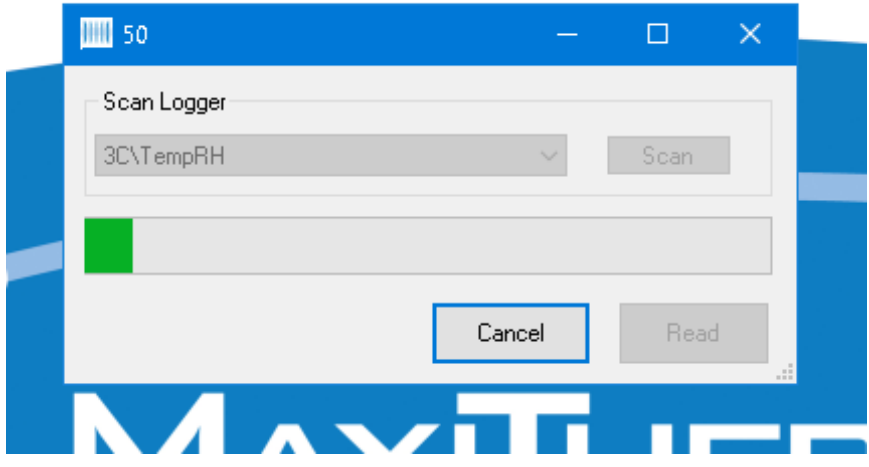

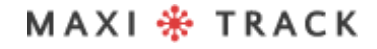

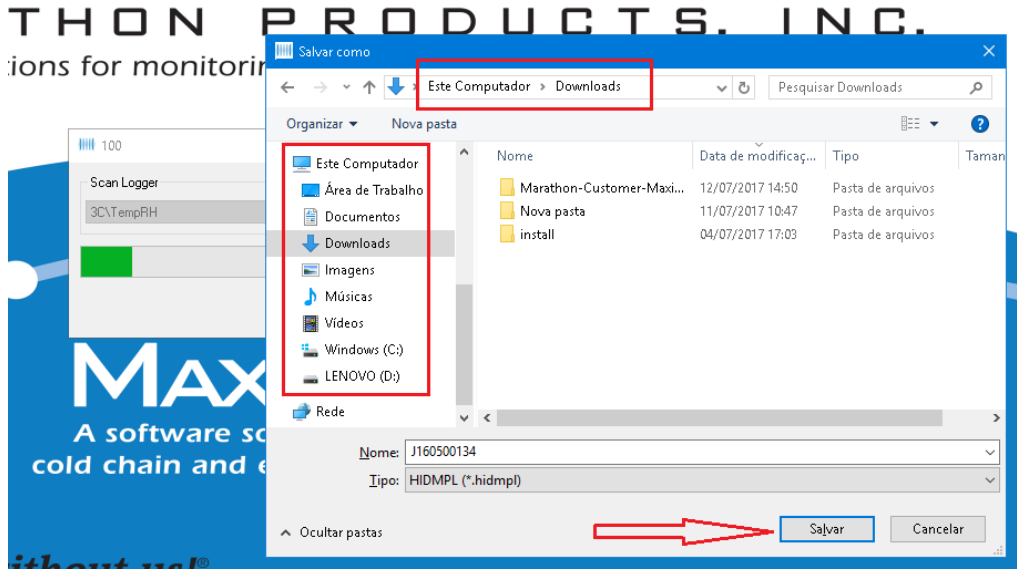

After clicking save, the message below will appear, informing you that the data file has been successfully saved on your computer, then click ok.

#### $H \square N$ PRODL

#### ns for monitoring the environme

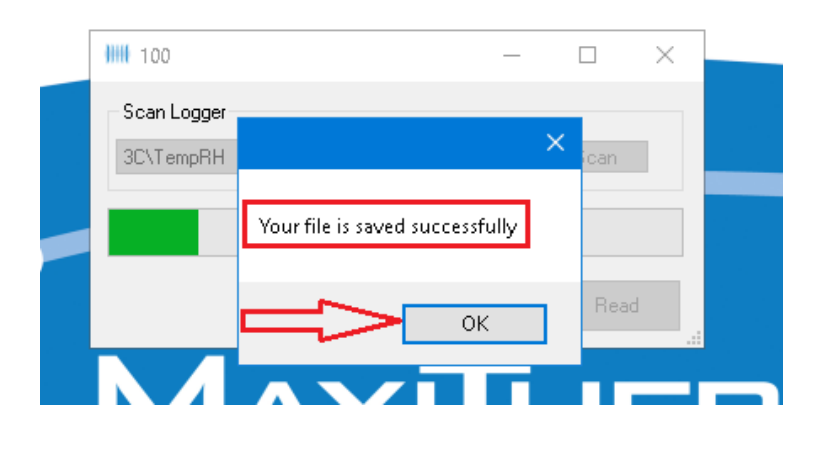

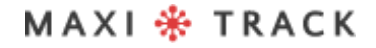

After loading the Graph, follow the indication in the image below to activate / deactivate the legend.

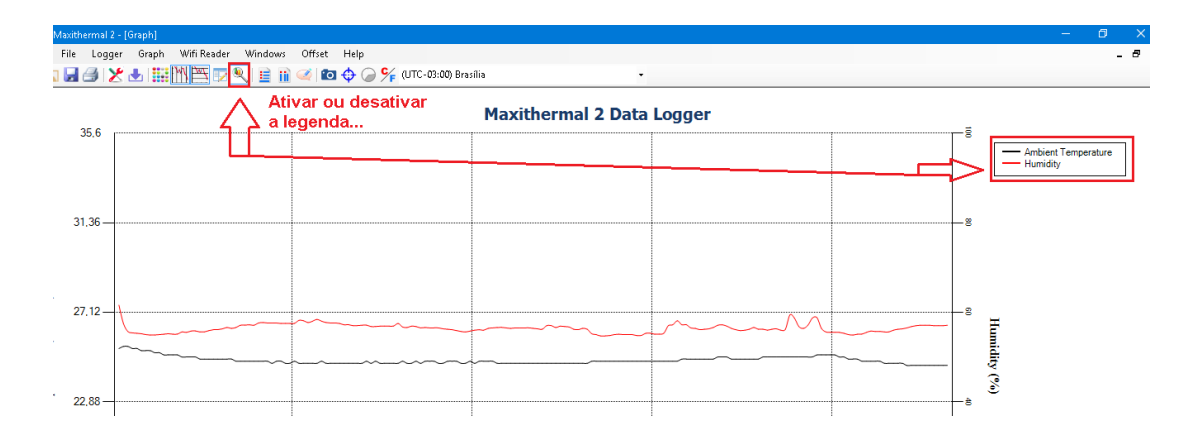

The image below shows the information present in the plot of the graph.

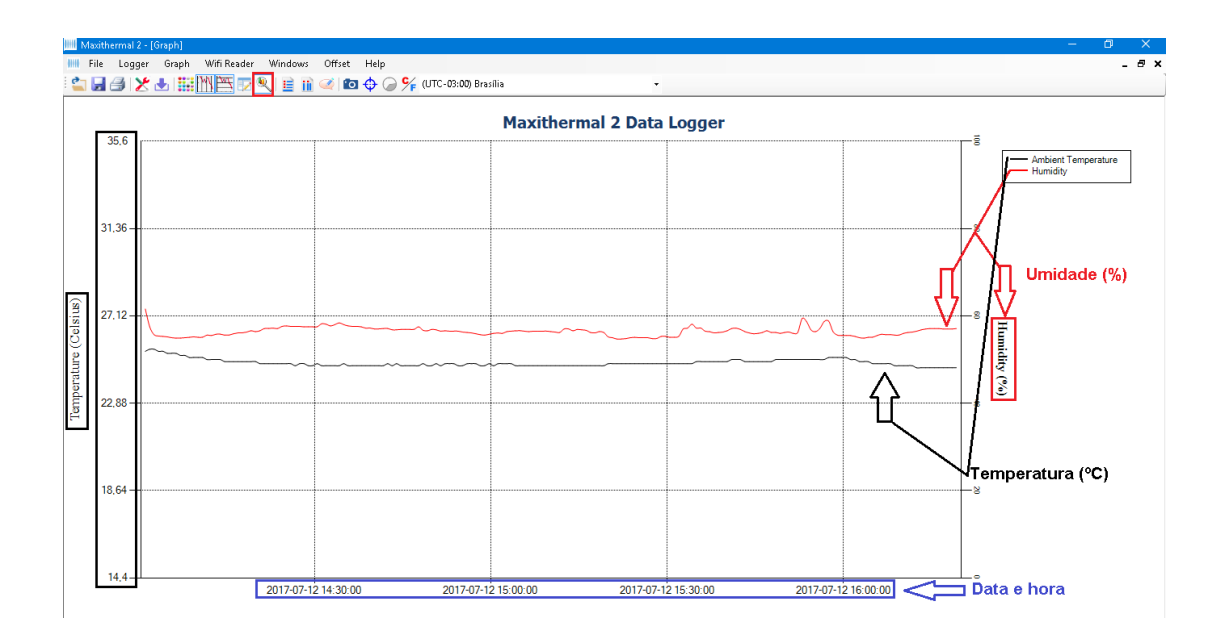

MAXI \* TRACK

## GENERAL INFORMATION WINDOW

To obtain a summary of the information, follow the instructions below.

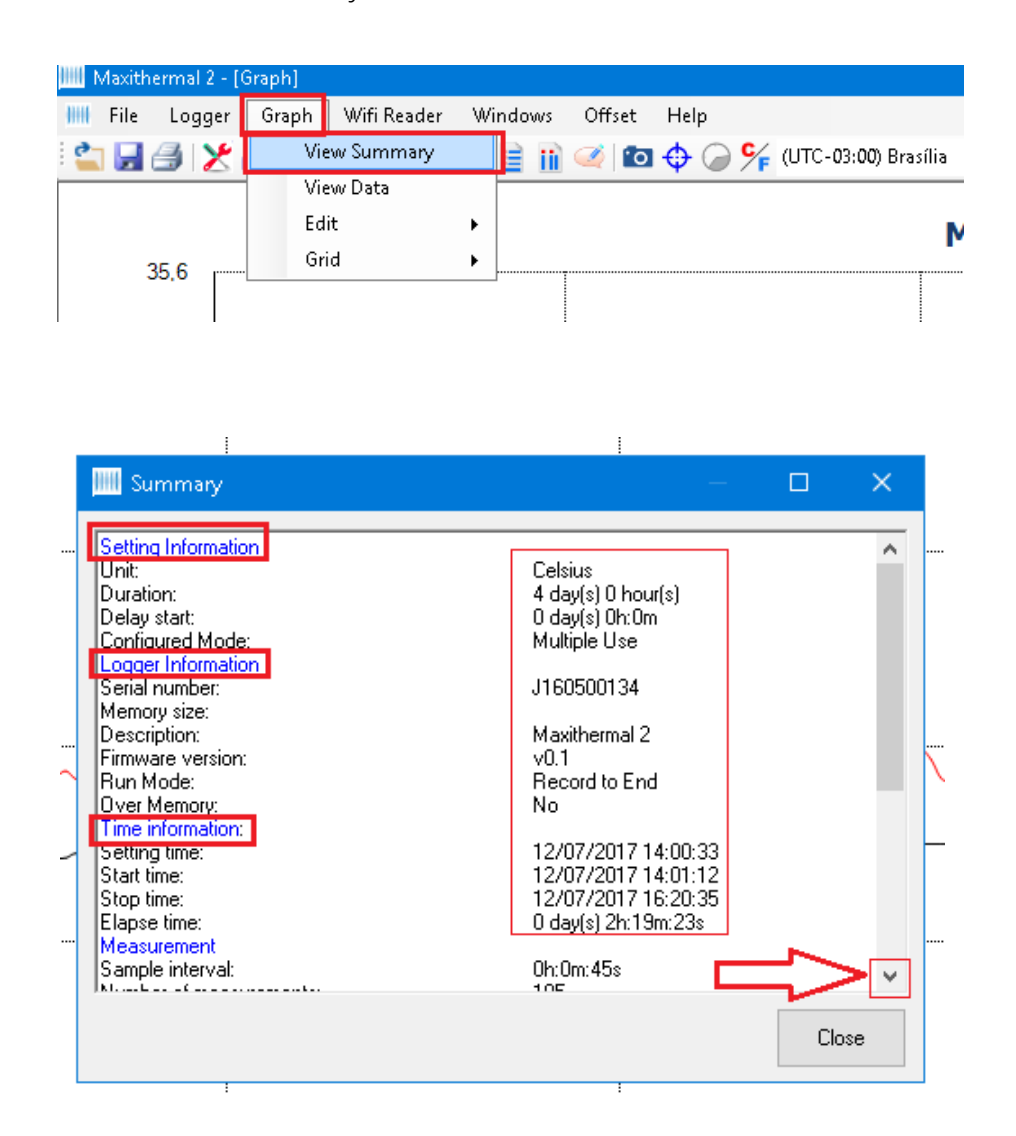

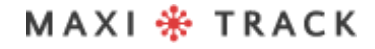

MaxiTrack Sensors info@maxitracksensors.com | www.maxitracksensors.com

## VIEWING THE DATA TABLE

To view the graph in the form of a data table, click on "Graph" and then on "View Data", as shown below.

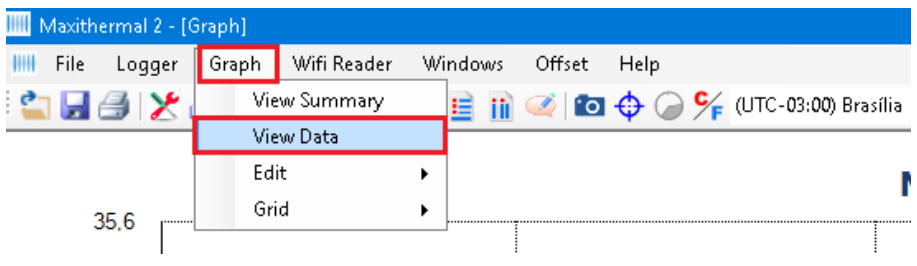

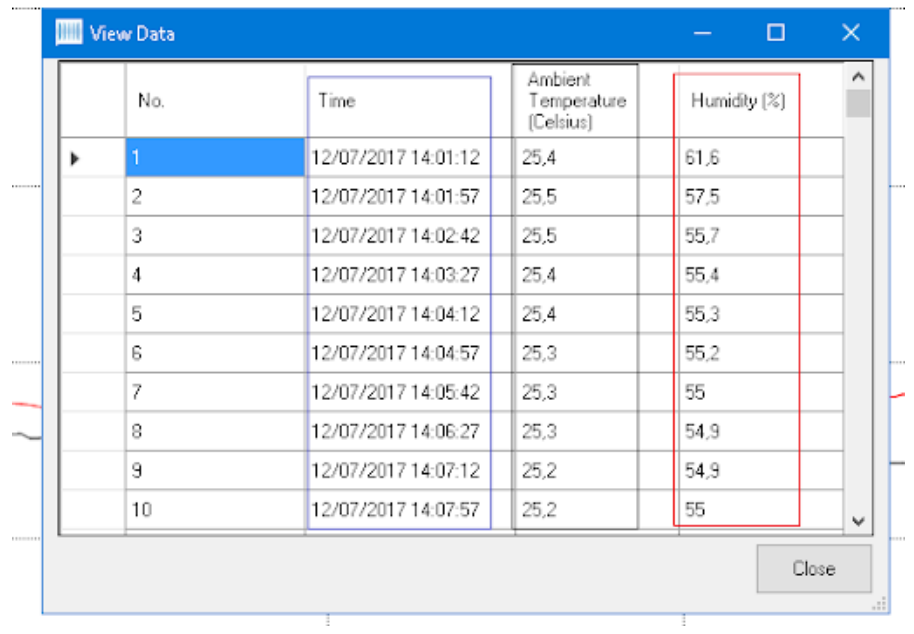

MAXI \* TRACK

## GRAPH PRINTING

You can also print the table, as shown below, by clicking on the printer icon.

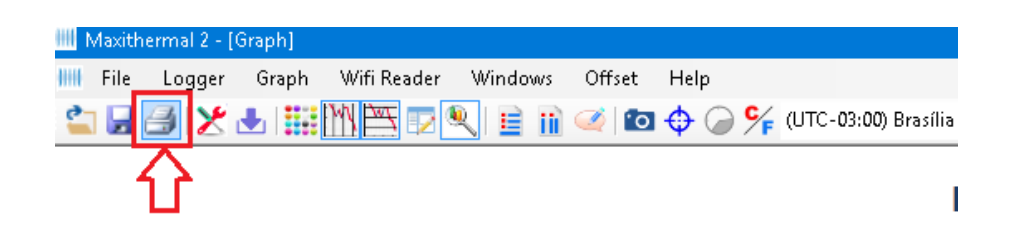

Then, click the next printer icon again, as shown below.

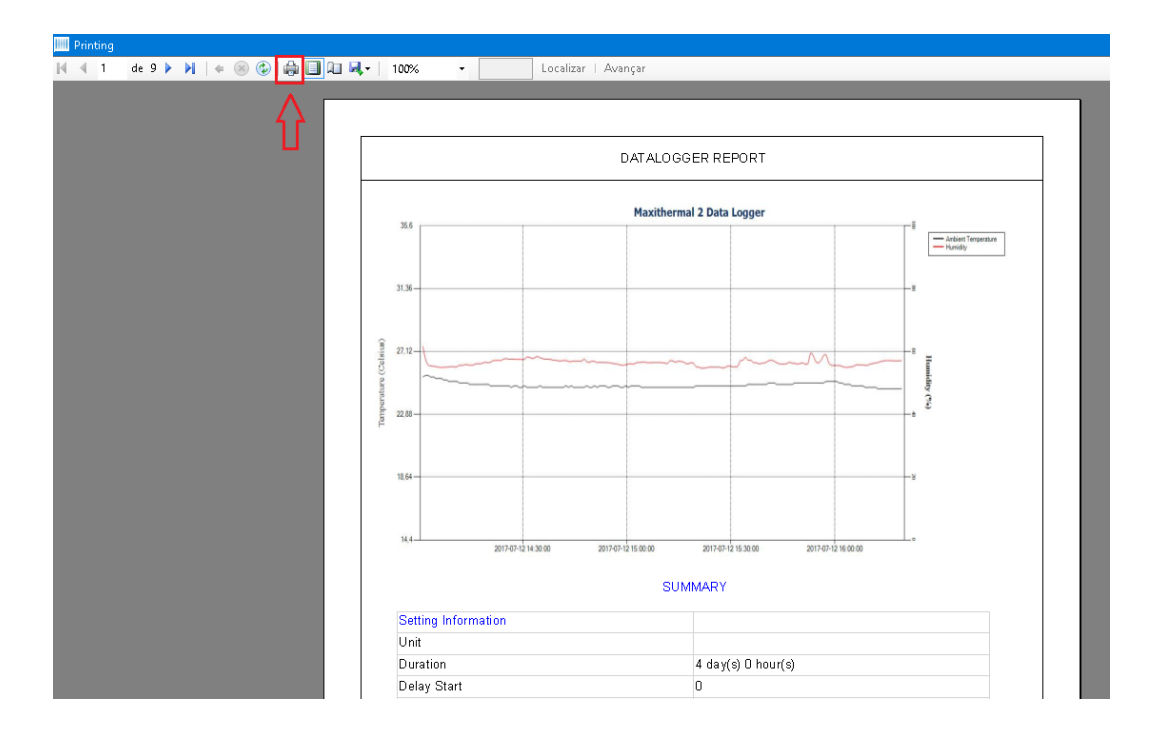

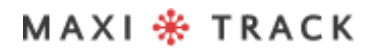

# **S O F T W A R E MD A S - X** INSTALLATION AND INITIAL CONFIGURATION

The MDAS-X Software has the ability to automatically generate PDF reports

## INSTALLATION OF MDAS-X SOFTWARE

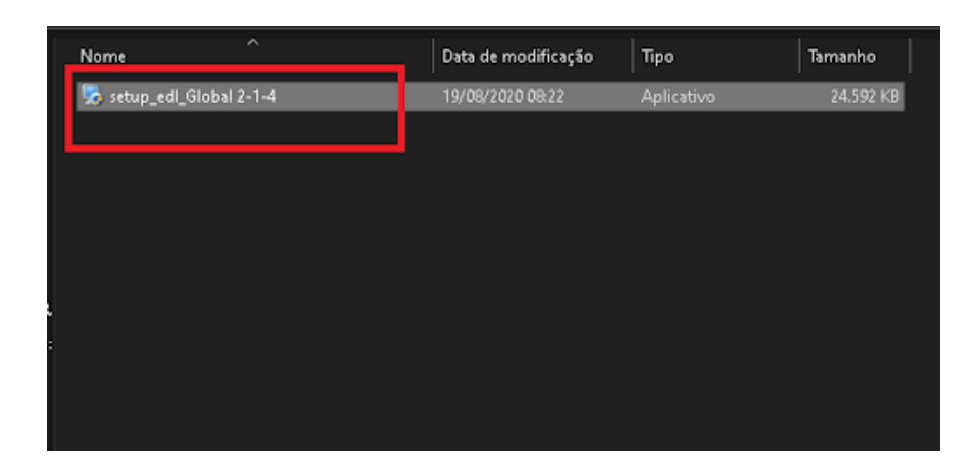

Choose the Upgrade Code option ...

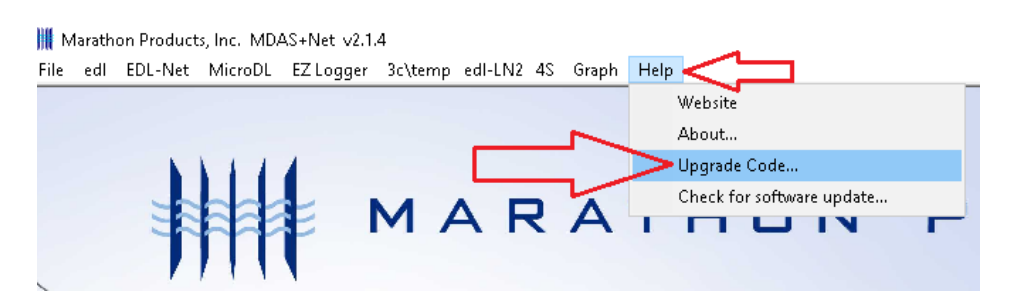

MAXI \* TRACK

MaxiTrack Sensors

# INSTALLATION OF MDAS-X SOFTWARE

Enter the software activation license code in the field below and click ok.

#### **Code: 4D79FB218DF56E7EA08C15**

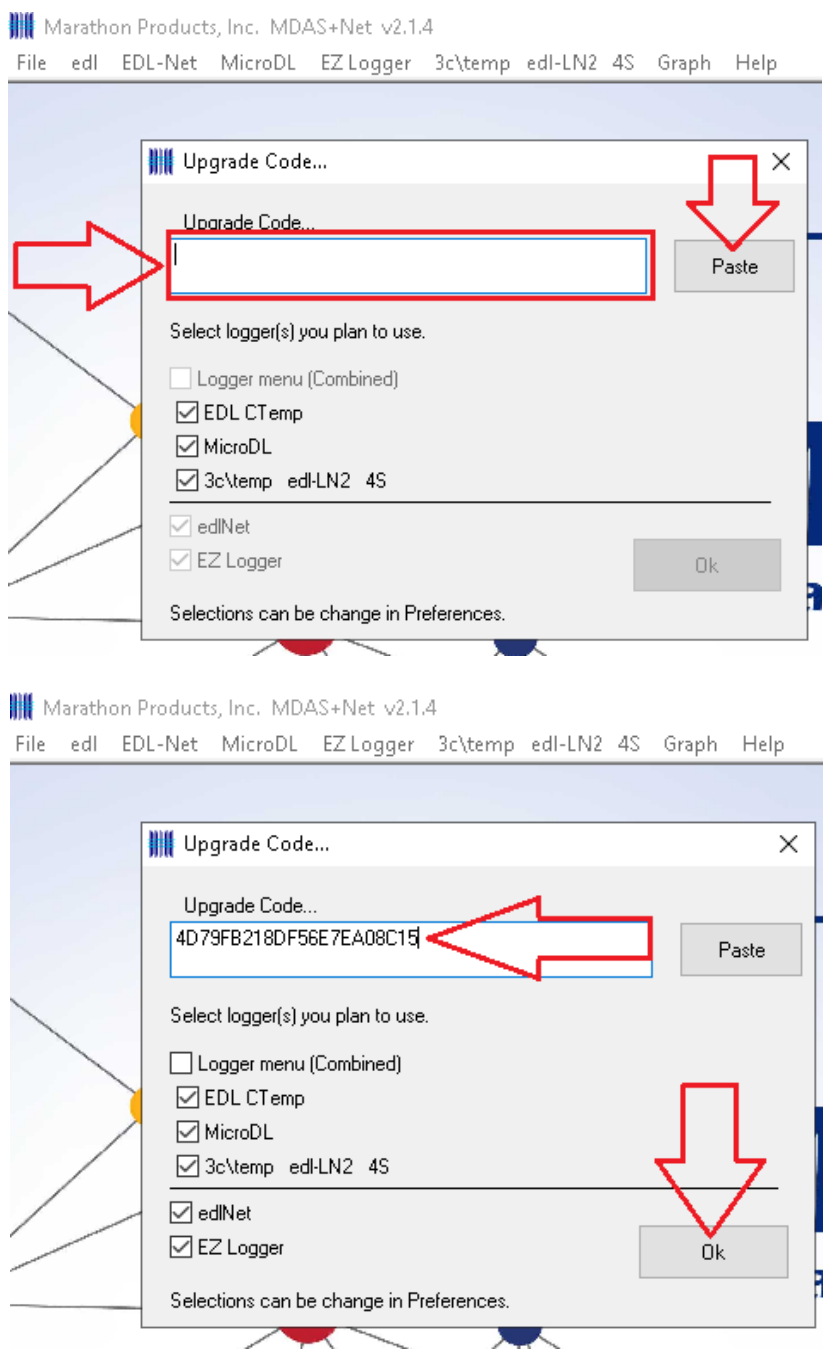

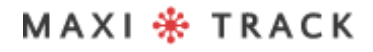

MaxiTrack Sensors

info@maxitracksensors.com | www.maxitracksensors.com

## INSTALLATION OF MDAS-X SOFTWARE

MDAS-X enabled and with the correct layout (shortly after installation it will temporarily show 'ctemp').

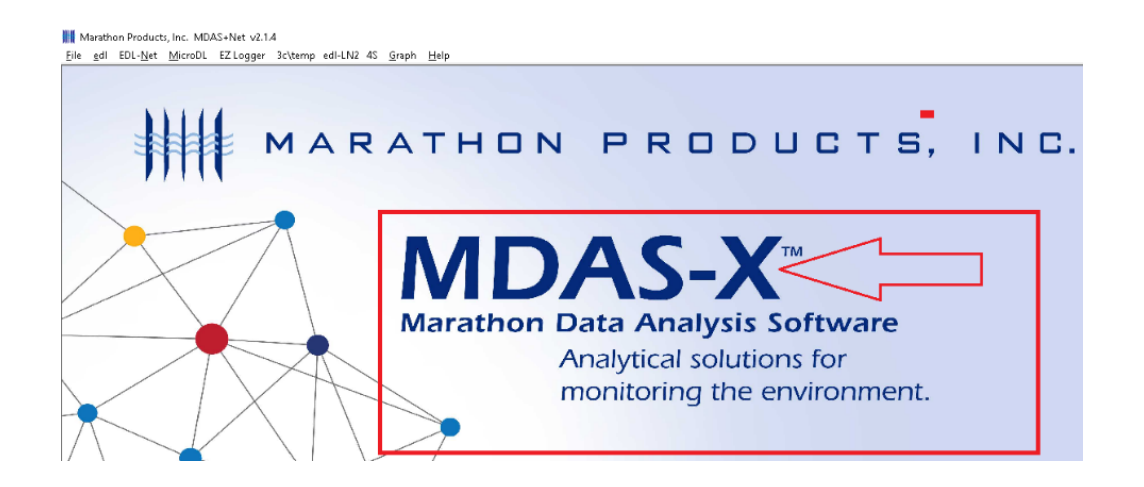

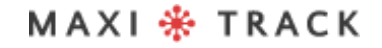

### QUICK READ FUNCTION (QUICK READING FOR REUSABLE OR SINGLE USE VERSIONS)

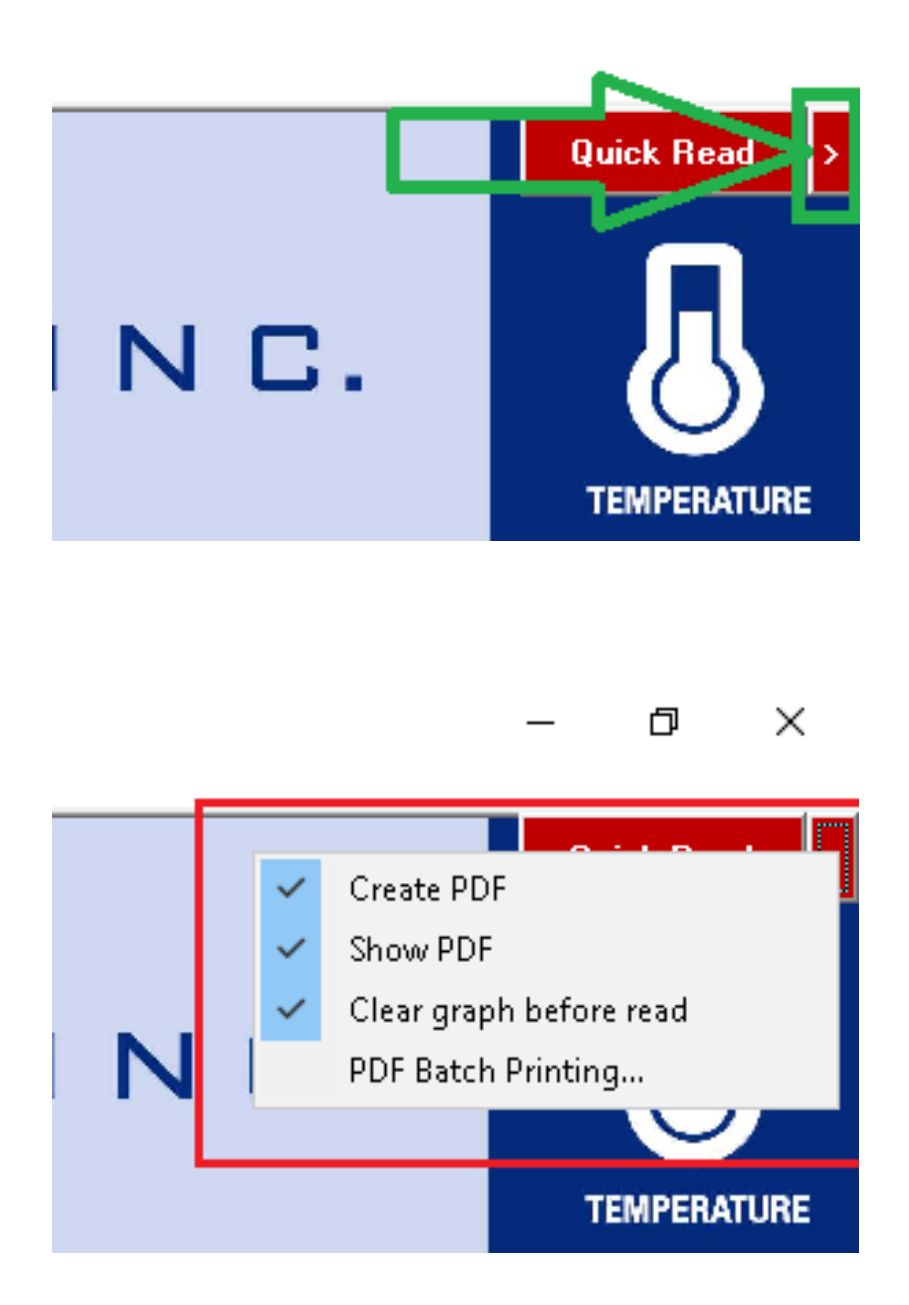

MAXI \* TRACK

MaxiTrack Sensors

### QUICK READ FUNCTION (QUICK READING FOR REUSABLE OR SINGLE USE VERSIONS)

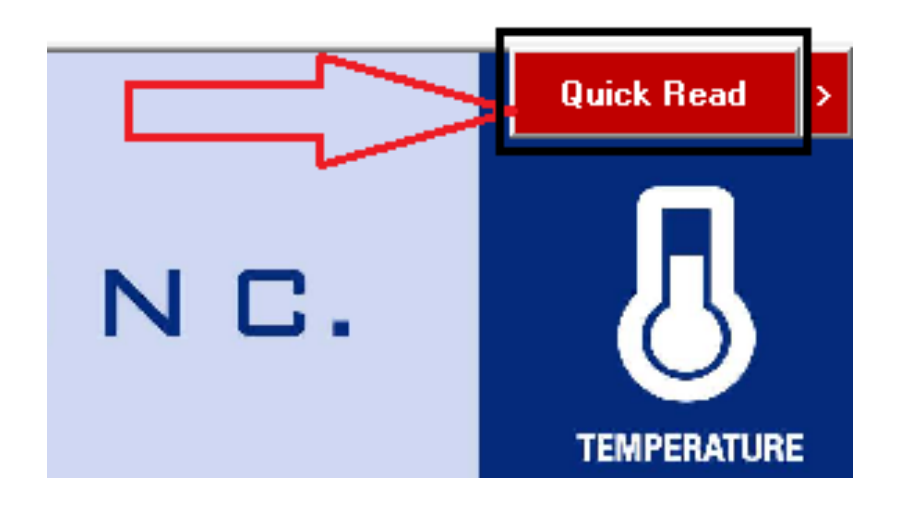

Click on "File and Preferences"

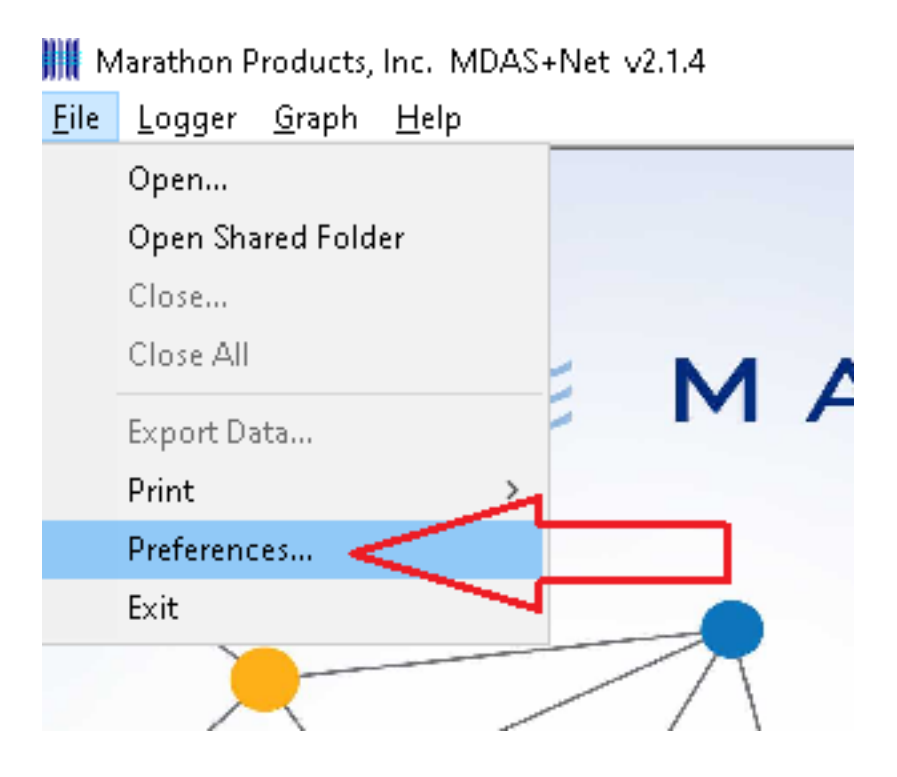

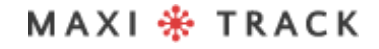

MaxiTrack Sensors

#### QUICK READ FUNCTION (QUICK READING FOR REUSABLE OR SINGLE USE VERSIONS)

Choose the option "Logger (All Loggers)" and then click ok.

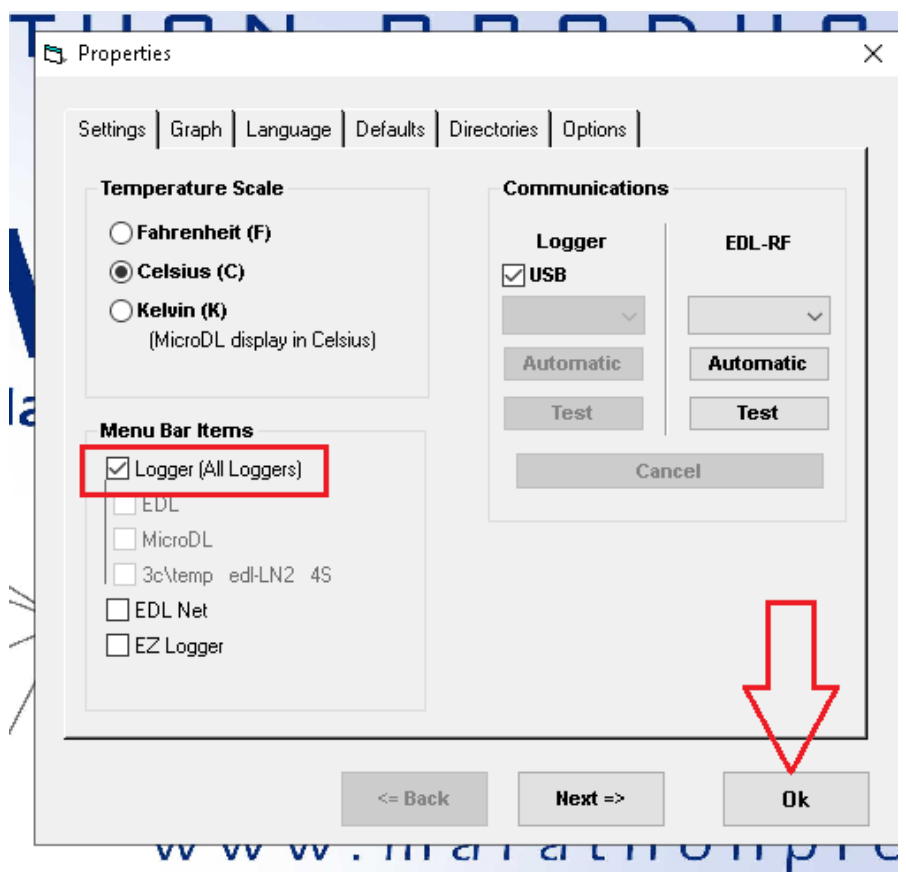

MAXI \* TRACK

MaxiTrack Sensors info@maxitracksensors.com | www.maxitracksensors.com

Click on "Logger Initialization"

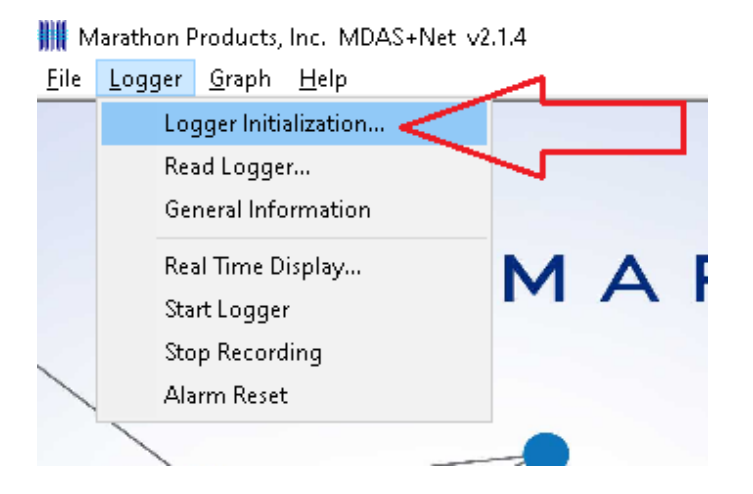

If you want to enter a description in the "Description of ..." field Check that the date and time are correct and click Next!

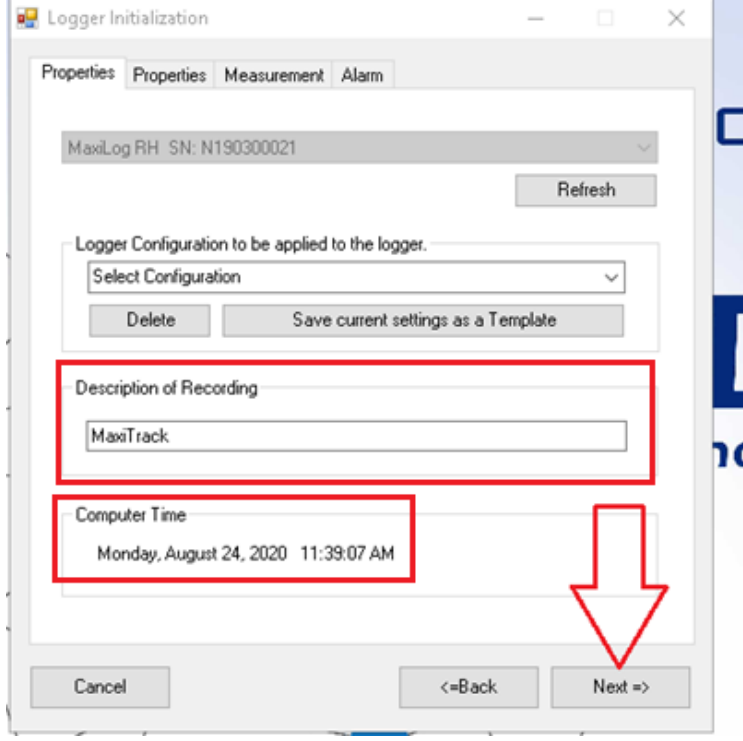

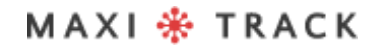

Choose the time to start after setup and the recording duration / interval and click Next.

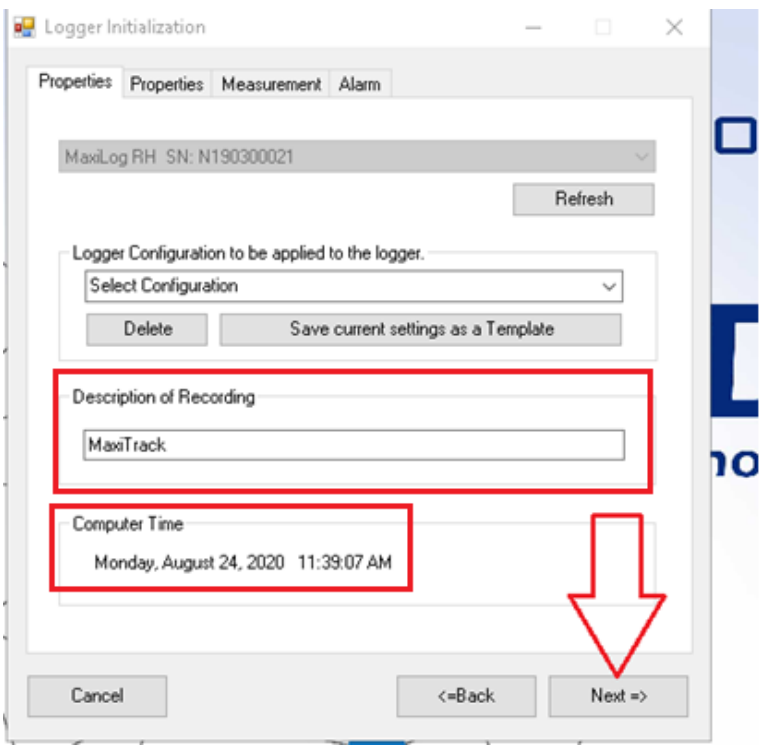

MAXI \* TRACK

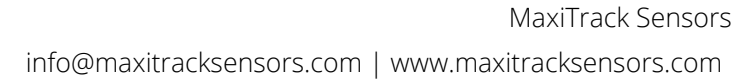

Choose if there will be a need for the Stop function (stop the data logger using the Start button). Choose the type of memory as shown in the image and click Next ...

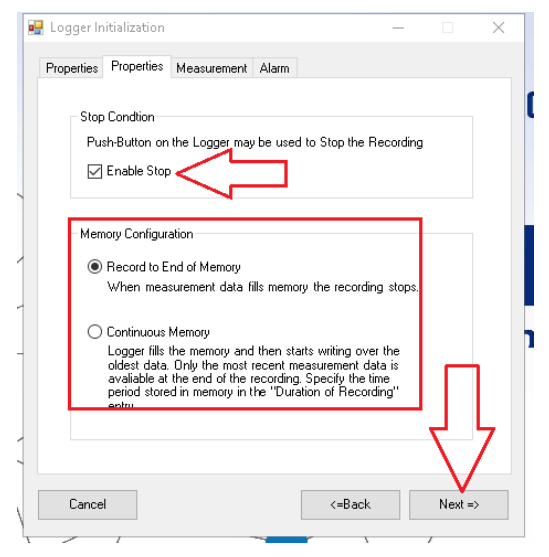

Choose the time to start after setup and the recording duration / interval and click Next.

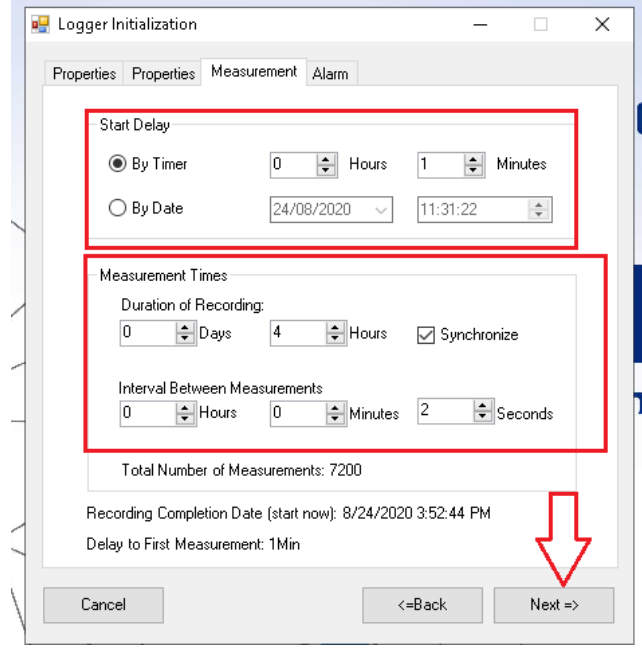

#### MAXI \* TRACK

Choose whether there will be any alarms that will be shown in the graph after reading the data when the data logger is finished and click OK.

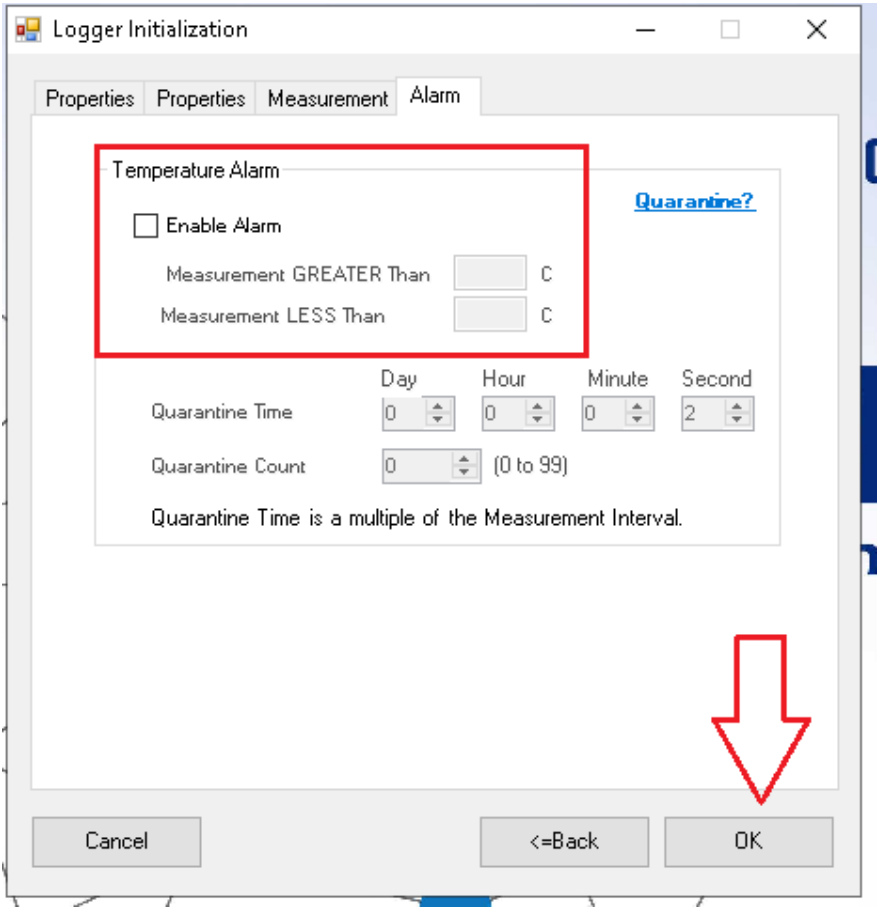

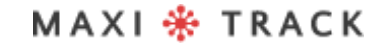

MaxiTrack Sensors

info@maxitracksensors.com | www.maxitracksensors.com

#### Marathon Products, Inc. MDAS+Net v2.1.4

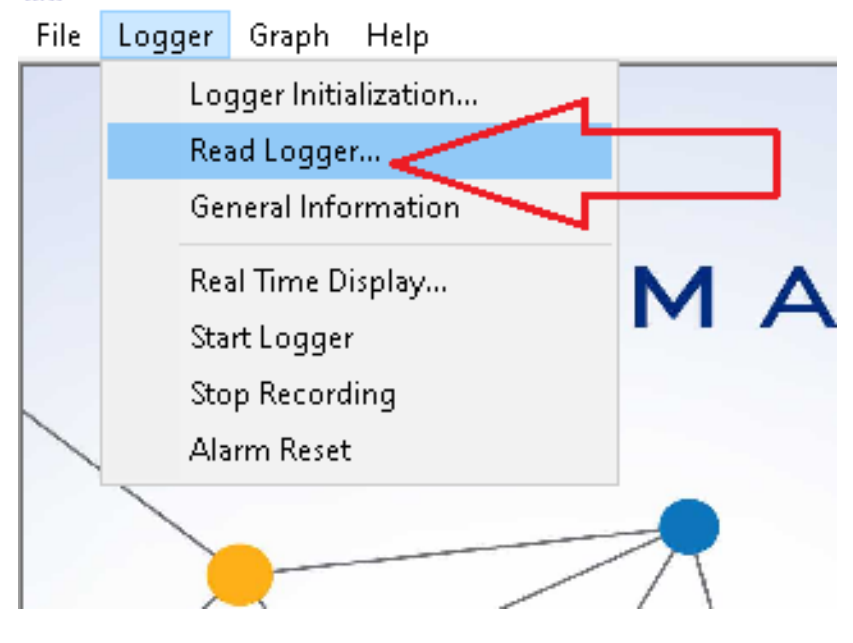

Marathon Products, Inc. MDAS+Net v2.1.4 File Logger Graph Help

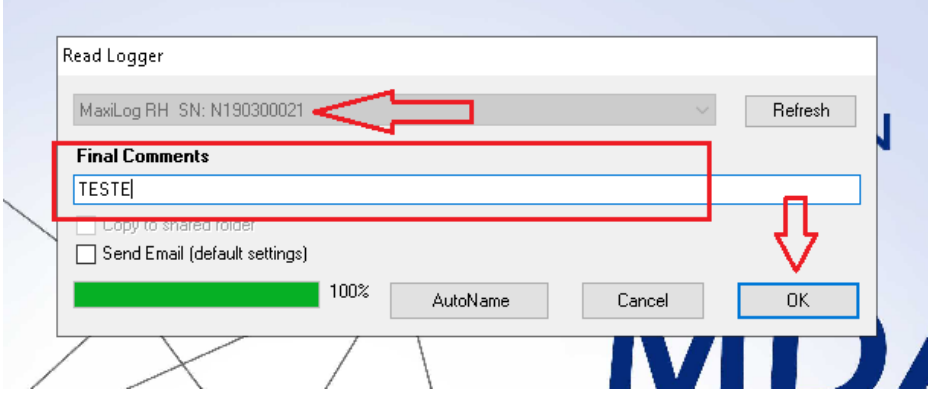

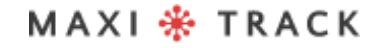

MaxiTrack Sensors

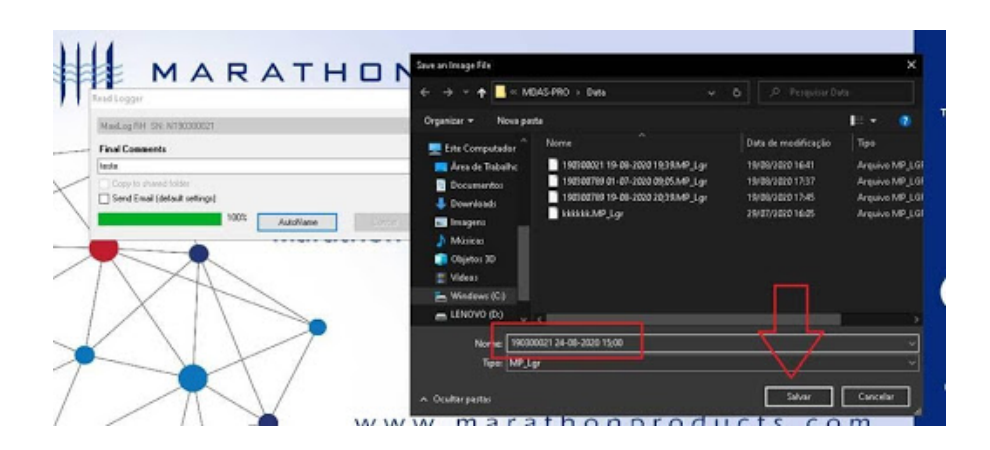

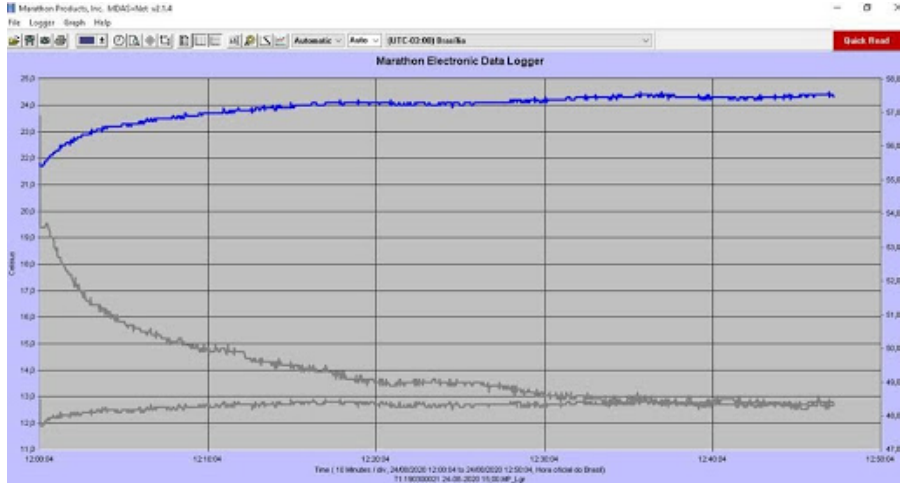

MAXI \* TRACK

info@maxitracksensors.com | www.maxitracksensors.com

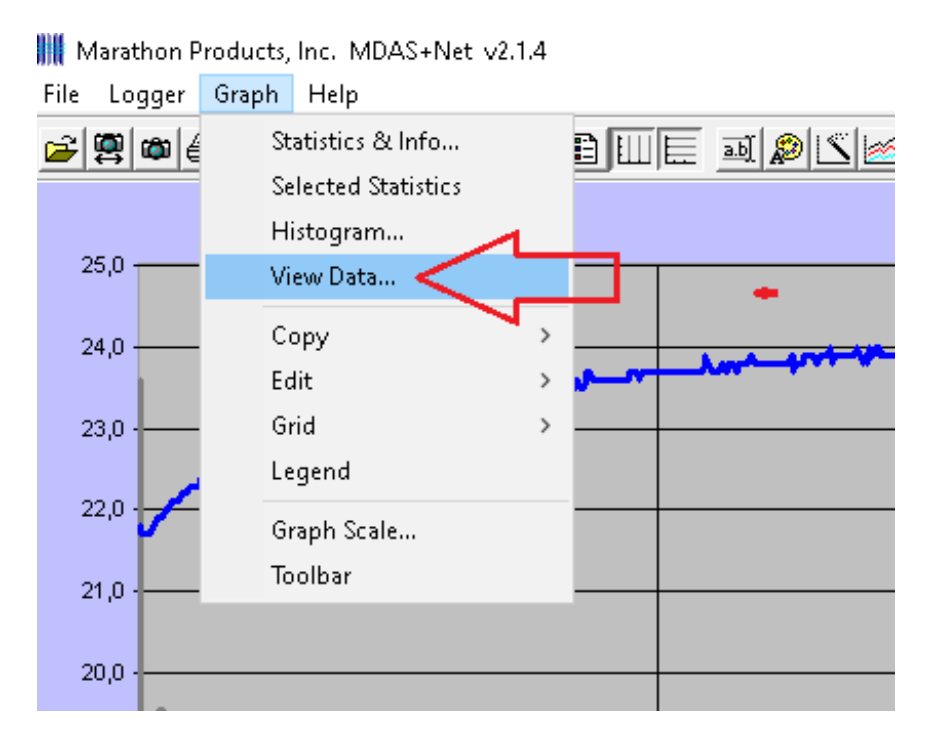

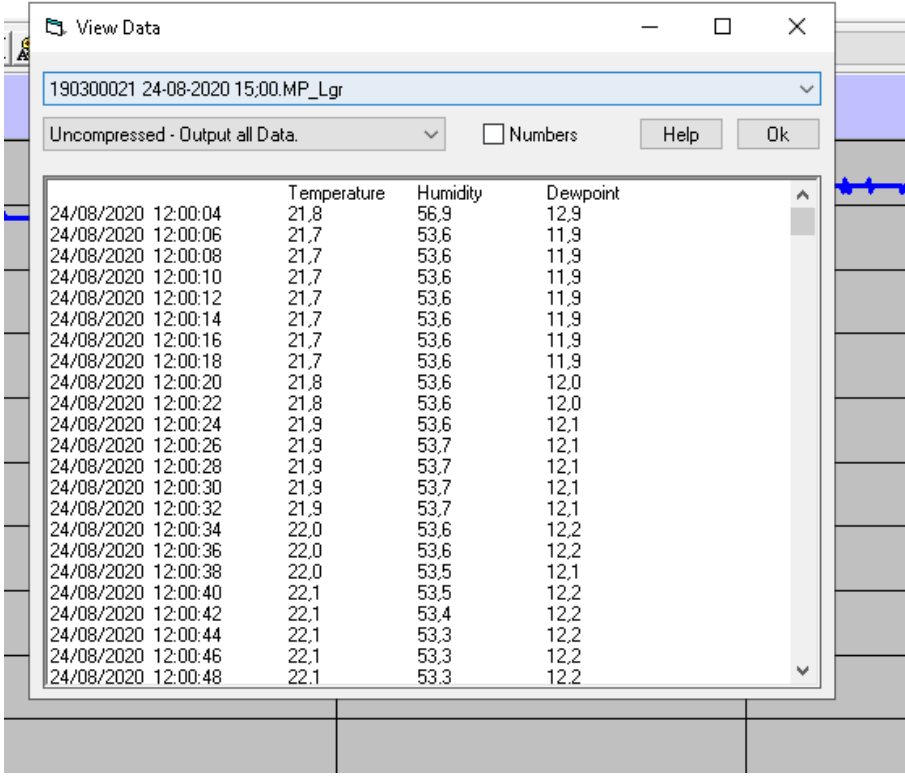

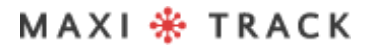

MaxiTrack Sensors

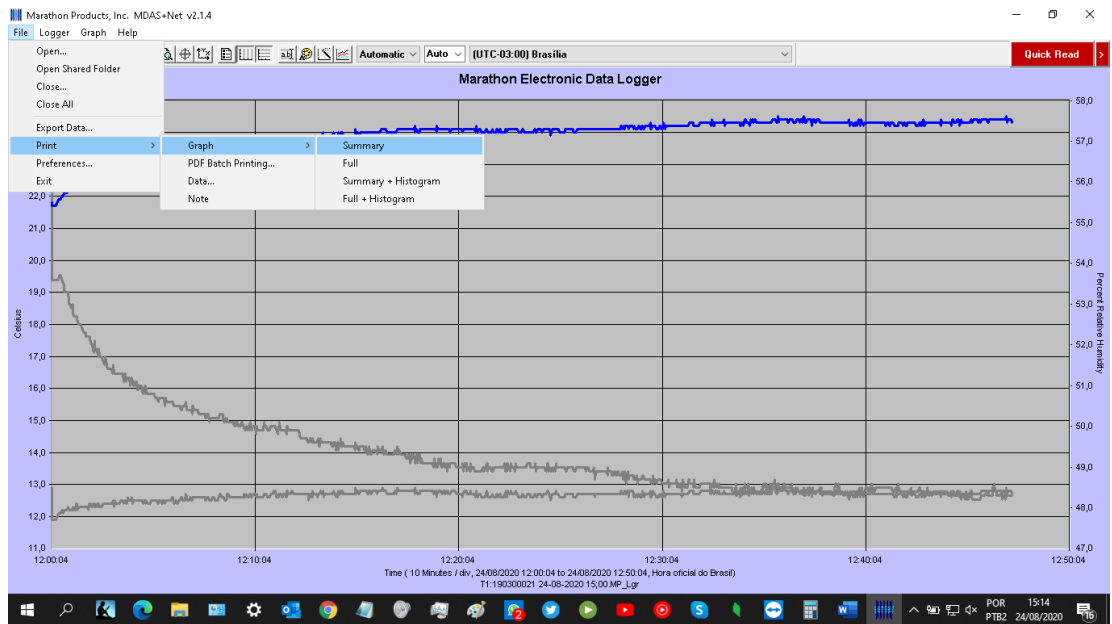

**WE** Marathon Products, Inc. MDAS+Net v2.1.4

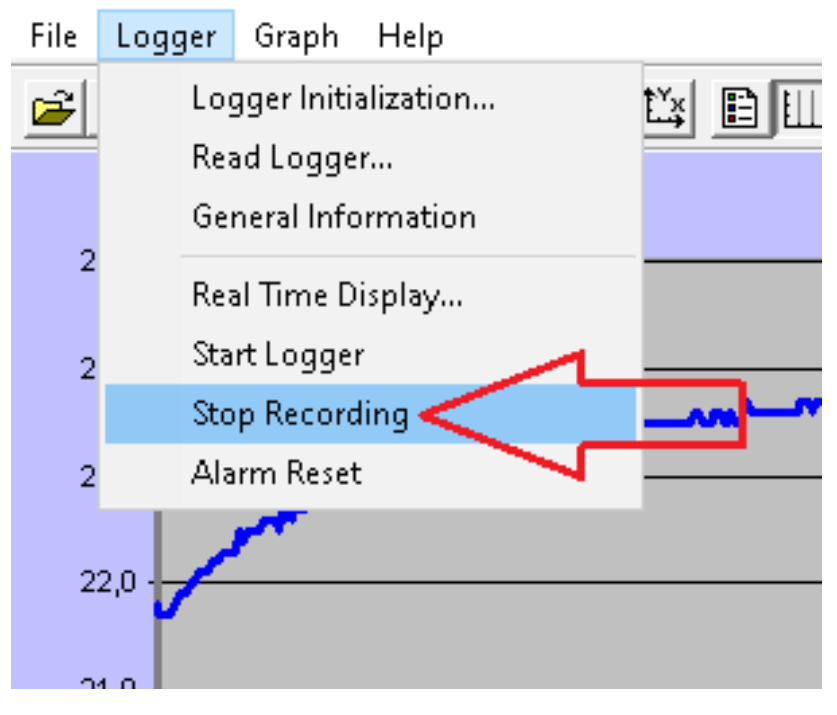

#### MAXI \* TRACK

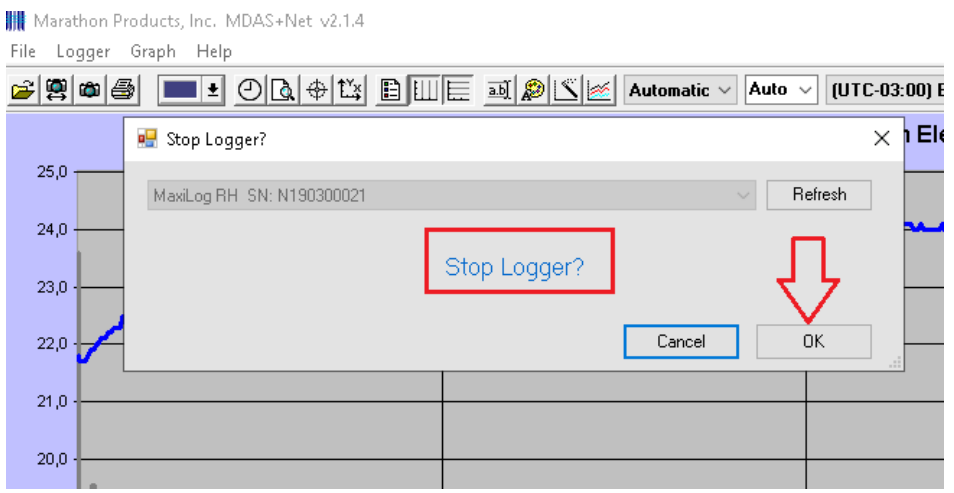

MAXI \* TRACK

MaxiTrack Sensors info@maxitracksensors.com | www.maxitracksensors.com

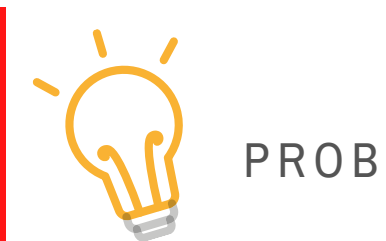

# PROBLEMS SOLUTION

## → **The front LEDs do not flash::**

It means that the Data Logger is not recording. Check that the instrument has accepted the programming, using the **GENERAL INFORMATION**

## → **It is not possible to communicate with the recorder:**

Verify that the USB communication port is connected to an active input on your computer. Check that the other end of the cable is connected to the Data Logger (mini USB port, below the rubberized side cover).

## → **It is not possible to communicate with the recorder:**

Verify that the USB communication port is connected to an active input on your computer. Check that the other end of the cable is connected to the Data Logger (mini USB port, below the rubberized side cover).

- Check that the communication drivers for your computer's USB port are up to date.
- Check if the physical input / USB port is active / functioning.
- Check if the USB cable is original, supplied by MaxiTrack.

#### 

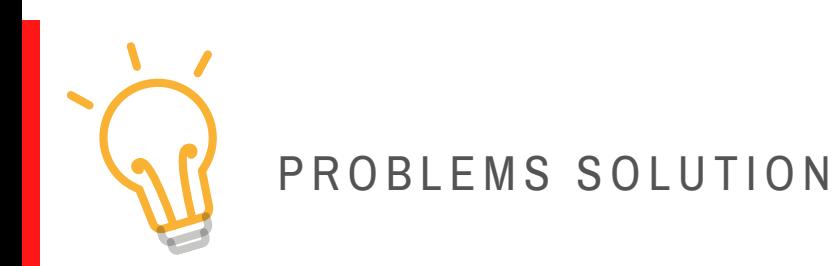

## → **The front display shows the word ´END´**

It means that the Data Logger has completed the recording cycle and is ready for report redemption.

## → **The front display shows the word ´SET´**

It means that the Data Logger has received new programming. To start it, just press and hold the START button for 4 seconds.

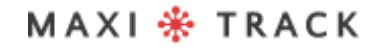

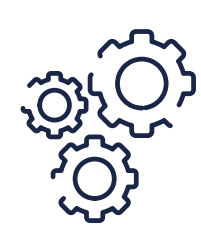

# MAINTENANCE AND CLEANING

To clean the equipment, proceed as follows:

- Clean the Data Logger periodically with a diluted solution of water and mild soap using a sponge or soft (slightly damp) cloth.
- To dry, use a dry, soft cloth.

#### **Observation:**

- To clean the instrument, ensure that the rubber side cover is properly closed.
- The use of common and specific cleaning products is not recommended, because, in addition to contaminants, depending on the working temperature to which the Data Logger is subjected, they can impregnate and cause stains on the external probe and housing.

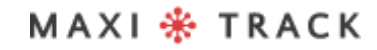

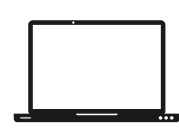

# MINIMUM REQUIREMENTS / PC

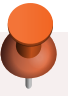

- **Windows XP, Vista or 7**
- **250 GB hard drive**
- **0.5 Ghz processor**
- **1 GB RAM**
- **1 USB output**
- **Mouse / Keyboard**

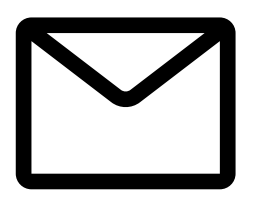

#### **SUPPORT**

Exclusive email for Technical Support to the user: eng@maxitrack.com.br

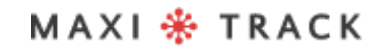

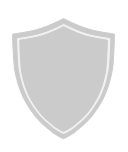

# A BOUT WARRANTY

Maxitrack is responsible for any manufacturing defects in its products or instruments, for a period of 6 to 12 months from the date of purchase / issue of the NF.

If necessary, request replacement or repair from the commercial establishment where the product was purchased.

The guarantee will only be valid upon presentation of the purchase invoice.

In case there is a need to send the equipment to our Laboratory for possible checks, the forward and return freight is the sole responsibility of the customer.

**This Warranty does not cover any damage caused by the customer, loss of Temperature data or any other damage related to local Software or Equipment.**

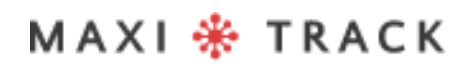

Engineering and Sales: ,Tel: +55 11 5562 0337 | info@maxitrack.com.br | www.maxitrack.com.br

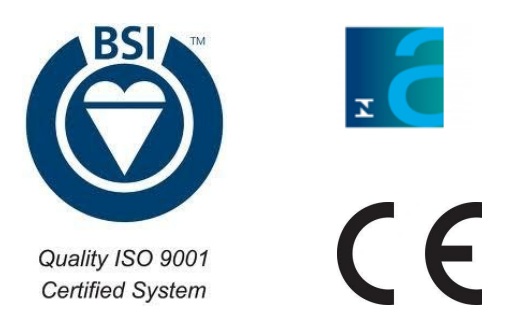

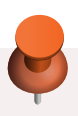

For reasons of improving the technology used in the manufacture of our product line, this manual may change without prior notice.

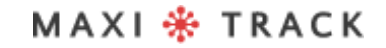